# **Monitor Dell P3421W**

# Panduan Pengguna

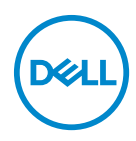

**Model: P3421W Model menurut Peraturan: P3421Wb** **CATATAN: CATATAN menunjukkan informasi penting yang membantu Anda memanfaatkan komputer Anda dengan lebih baik.**

**PERHATIAN: PERHATIAN menunjukkan potensi kerusakan pada perangkat keras atau hilangnya data jika instruksi tidak diikuti.**

**PERINGATAN: PERINGATAN menunjukkan potensi kerusakan pada properti, cedera diri, atau kematian.**

**Hak cipta © 2020 Dell Inc. atau anak perusahaannya. Hak cipta dilindungi undang-undang.** Dell, EMC, dan merek dagang lainnya adalah merek dagang Dell Inc. atau anak perusahaannya. Merek dagang lainnya mungkin adalah merek dagang masing-masing pemiliknya.

2020 - 10

Rev. A00

# **Daftar Isi**

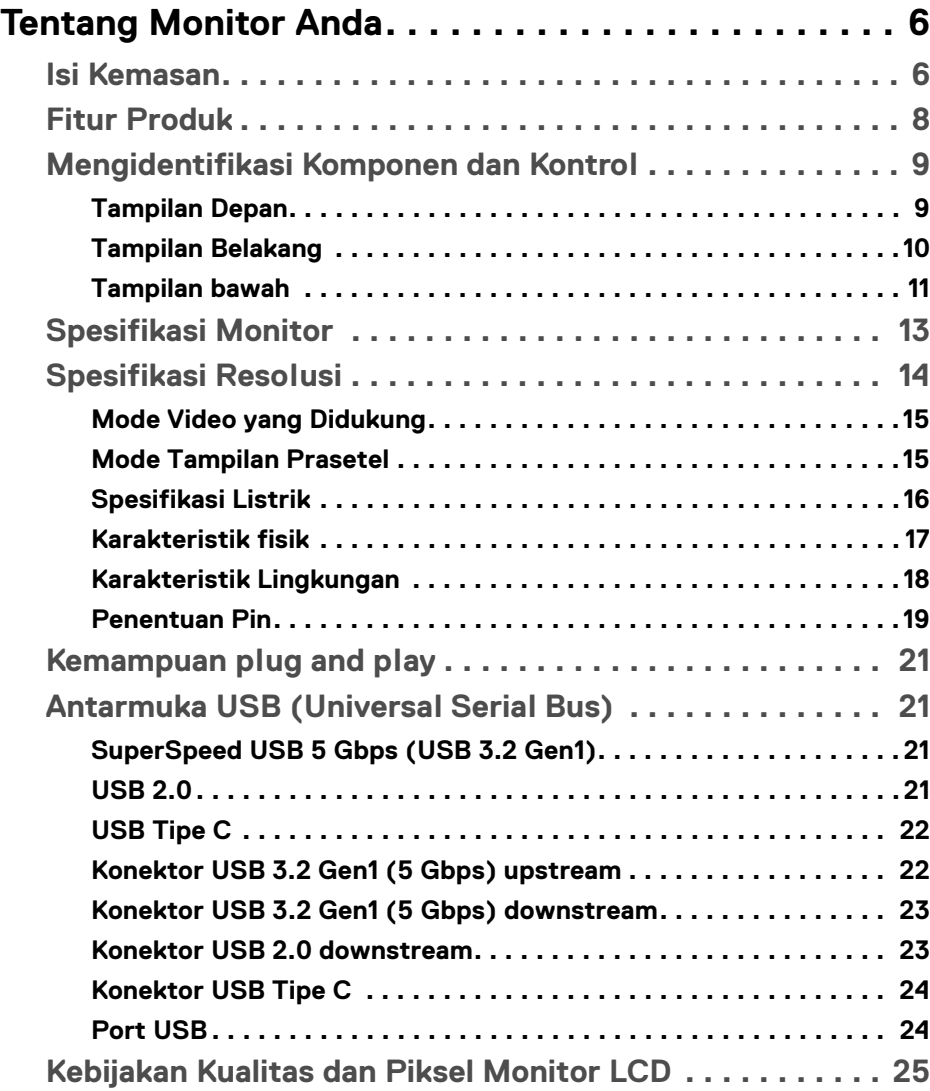

**│ 3**

 $(\overline{DCLL})$ 

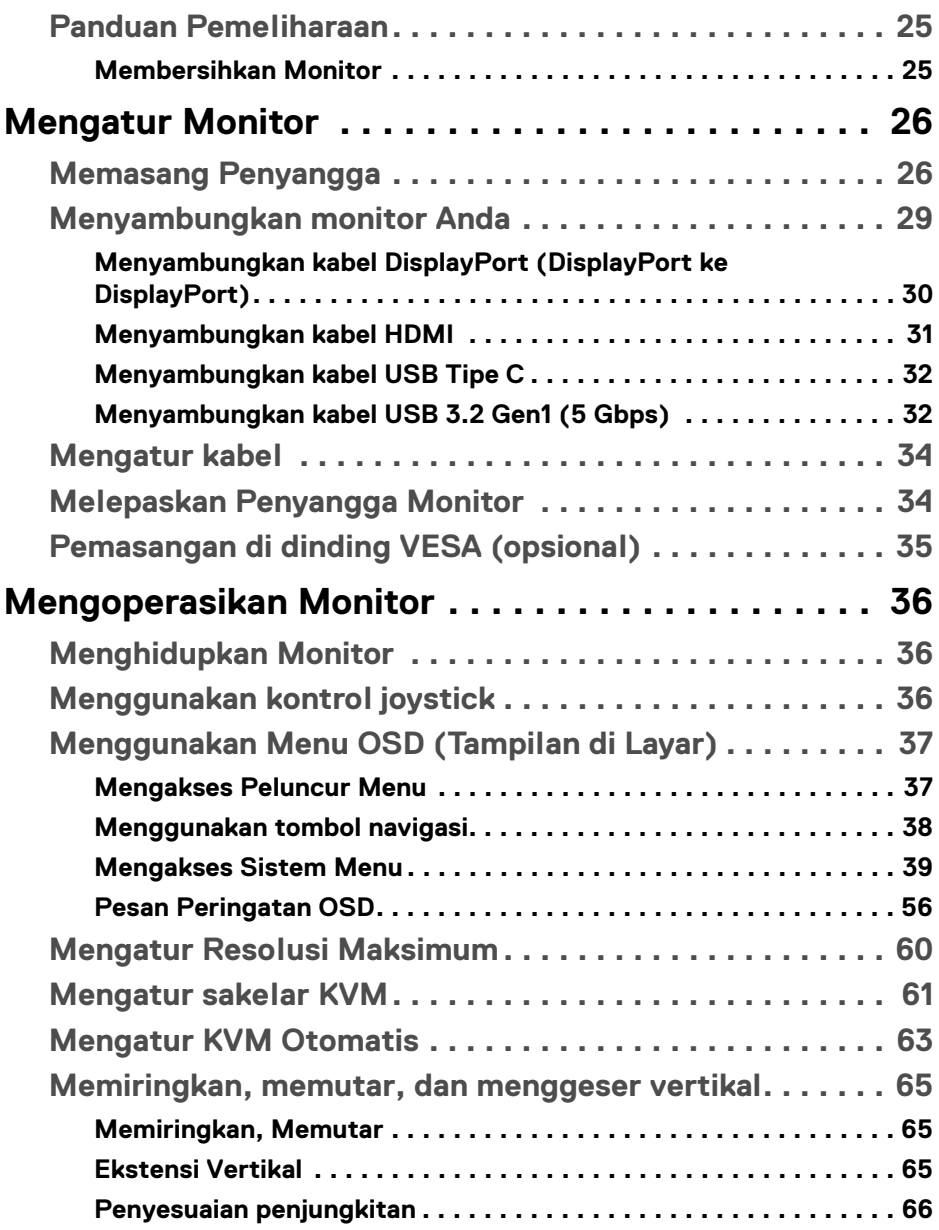

 $(DELL)$ 

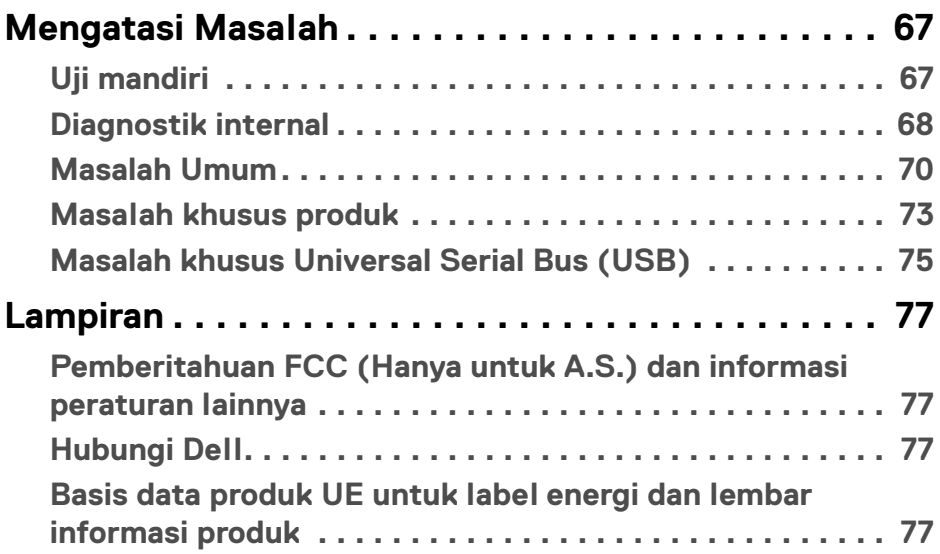

 $\left(\begin{smallmatrix} 0 & 0 \\ 0 & 0 \\ 0 & 0 \end{smallmatrix}\right)$ 

# <span id="page-5-0"></span>**Tentang Monitor Anda**

# <span id="page-5-1"></span>**Isi Kemasan**

Monitor Anda dilengkapi dengan komponen yang ditunjukkan di tabel di bawah ini. Jika ada komponen yang tidak ada, hubungi dukungan teknis Dell. Untuk informasi lebih lanjut, lihat [Hubungi Dell](#page-76-4).

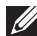

**CATATAN: Beberapa item bersifat opsional dan mungkin tidak disertakan dengan monitor ini. Beberapa fitur mungkin tidak tersedia di negara tertentu.**

**CATATAN: Jika memasang penyangga yang Anda beli dari sumber lain, ikuti petunjuk penyiapan yang disertakan dengan penyangga.** 

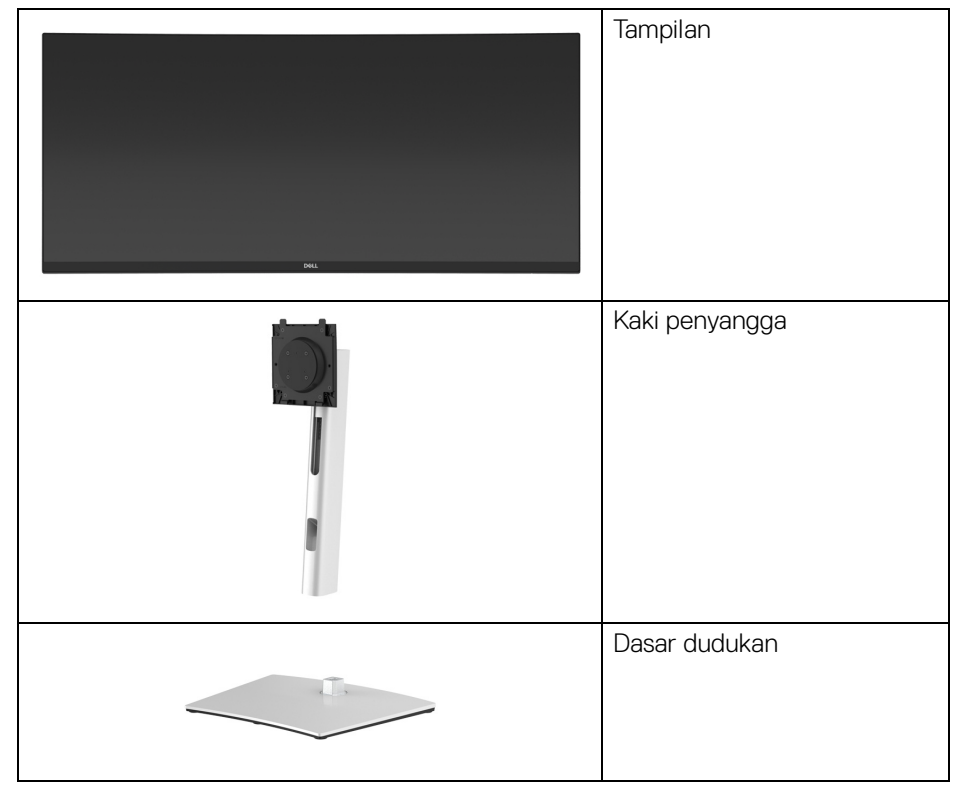

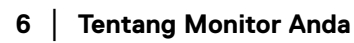

DØLI

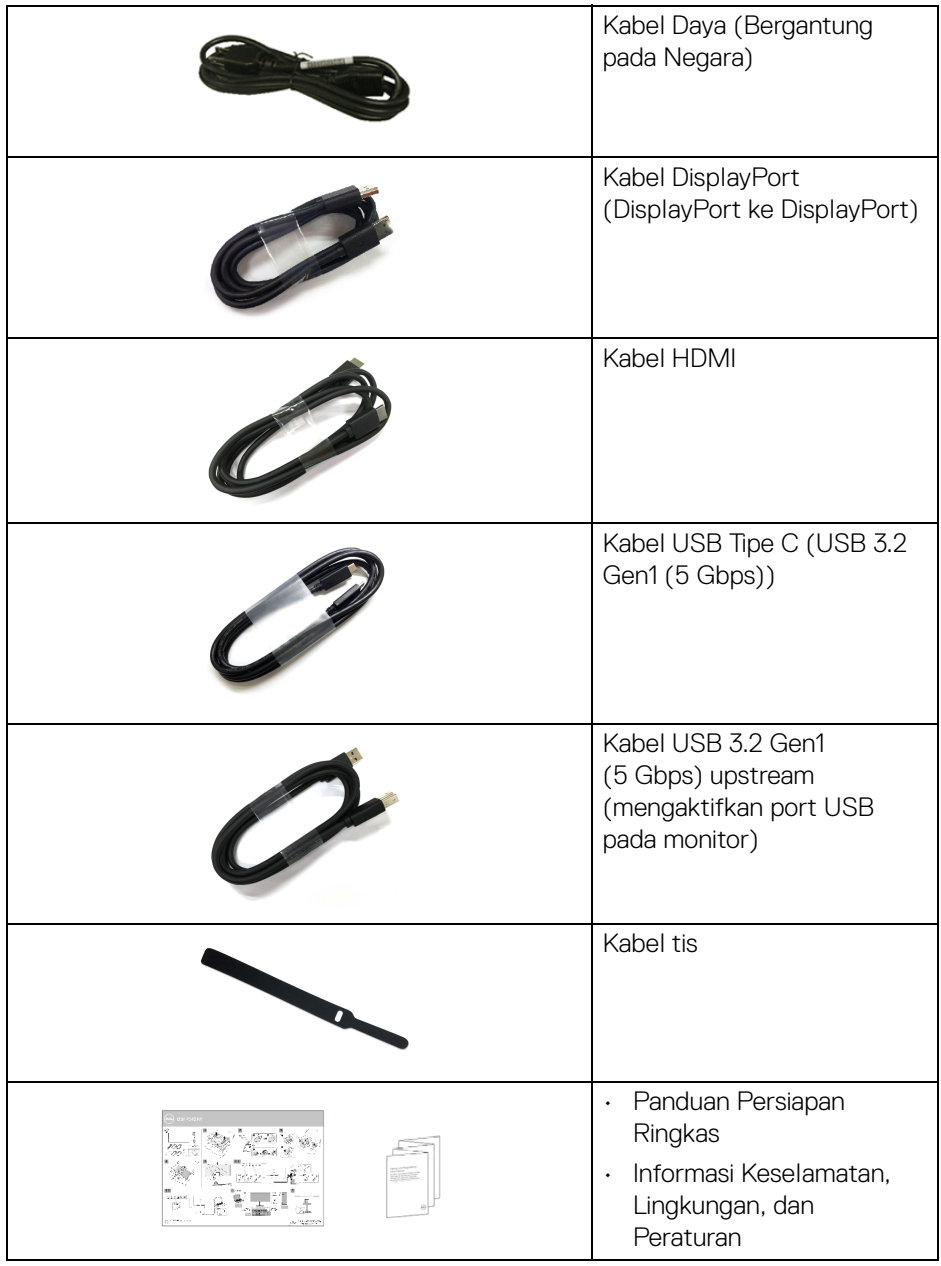

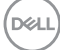

# <span id="page-7-0"></span>**Fitur Produk**

Monitor **Dell P3421W** memiliki matriks aktif, TFT (transistor film tipis), LCD (layar kristal cair) dan lampu latar LED. Fitur monitor mencakup:

- Area yang dapat dilihat 86,72 cm (34,14 in.) (diukur secara diagonal). Resolusi 3440 x 1440 (21:9), dan dukungan layar penuh untuk resolusi yang lebih rendah.
- Sudut tampilan yang lebar untuk tampilan dari posisi duduk atau berdiri.
- Tingkat warna 99% sRGB.
- Konektivitas digital dengan DisplayPort dan USB Tipe C dan HDMI.
- USB Tipe C tunggal untuk menyuplai daya (PD 65 W) ke notebook yang kompatibel sekaligus menerima sinyal video & data.
- Bisa dimiringkan ke atas/bawah, dijungkit sesuai ketinggian, serta dapat digeser naik turun.
- Ultra-thin bezel meminimalkan celah bezel pada pemakaian multi monitor, dan mengaktifkan penyiapan lebih mudah dengan pengalaman melihat yang elegan.
- Penyangga yang dapat dilepas dan VESA™ (Video Electronics Standards Association) 100 mm untuk solusi pemasangan yang fleksibel.
- Dilengkapi dengan 1 port USB Tipe C upstream, 1 port USB Tipe B upstream, dan 4 port USB Tipe A downstream.
- Kemampuan plug and play jika didukung oleh sistem Anda.
- Dengan sakelar KVM internal, Anda dapat mengontrol hingga 2 komputer dari satu set keyboard dan mouse yang terhubung ke monitor.
- Mendukung KVM Otomatis untuk beberapa penyiapan input.
- Pengaturan OSD (tampilan di layar) untuk memudahkan konfigurasi dan pengoptimalan layar.
- Dukung mode Pilih Gambar dengan Gambar (PBP) dan Gambar di Gambar (PIP).
- Kunci tombol daya dan joystick.
- Slot kunci keamanan.
- Kunci penyangga.
- $\cdot$  < 0,3 W dalam mode Siaga.
- Optimalkan kenyamanan mata dengan layar bebas kedip.

DØLI

**PERINGATAN: Kemungkinan efek jangka panjang emisi cahaya biru dari monitor dapat menyebabkan kerusakan pada mata, termasuk kelelahan mata, ketegangan mata digital, dan sebagainya. Fitur ComfortView dirancang untuk mengurangi jumlah cahaya biru yang dipancarkan dari monitor guna mengoptimalkan kenyamanan mata.**

# <span id="page-8-0"></span>**Mengidentifikasi Komponen dan Kontrol**

#### <span id="page-8-1"></span>**Tampilan Depan**

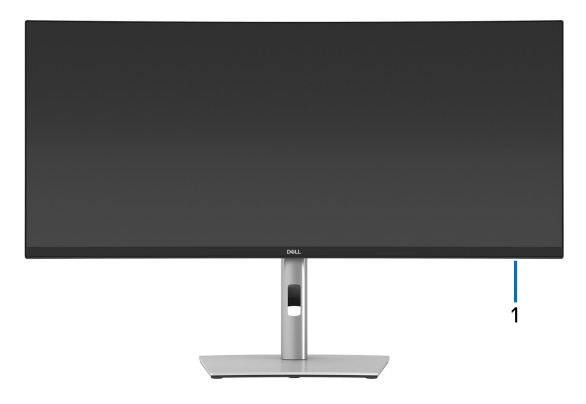

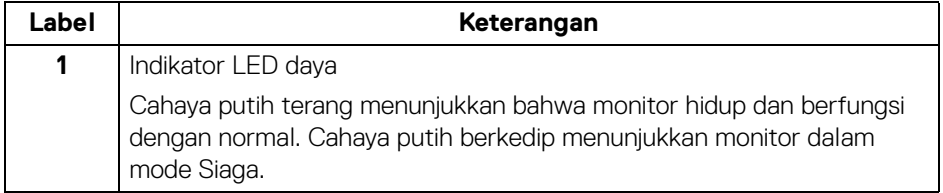

## <span id="page-9-0"></span>**Tampilan Belakang**

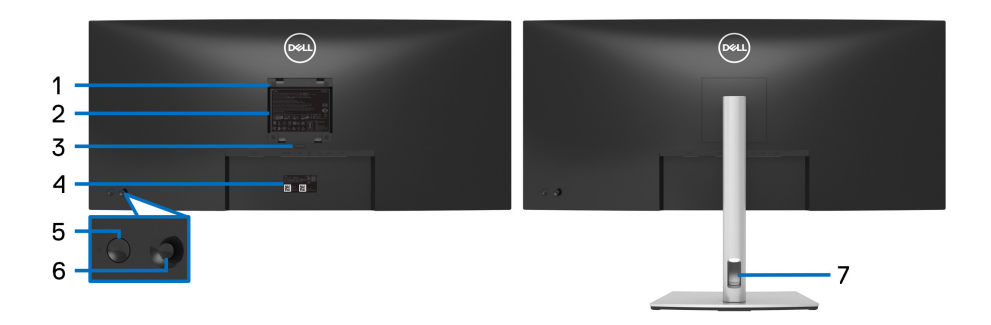

#### **Tampilan belakang dengan penyangga monitor**

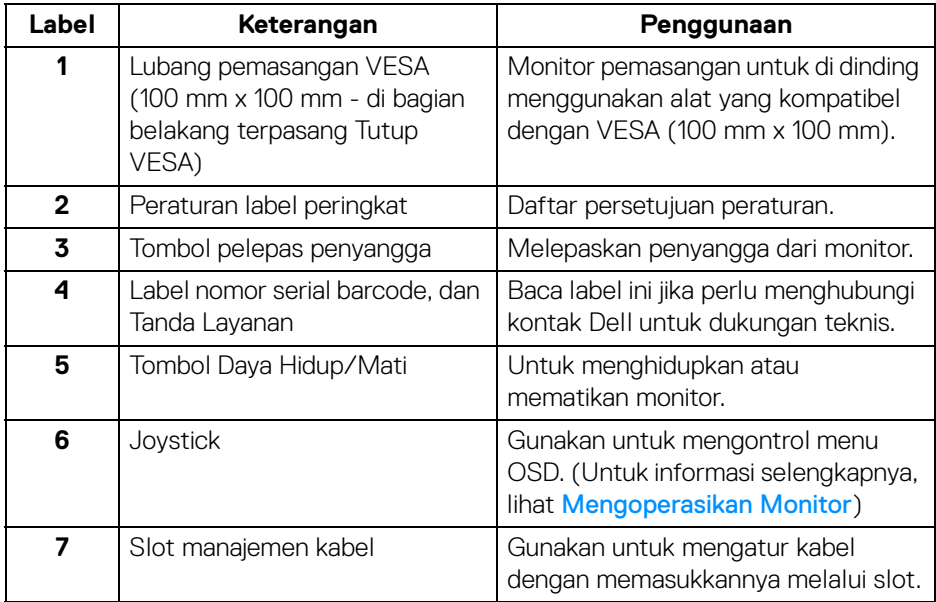

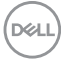

## <span id="page-10-0"></span>**Tampilan bawah**

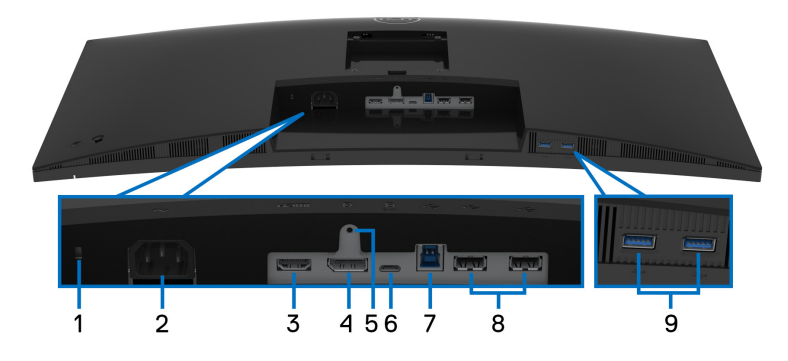

## **Tampilan bawah tanpa penyangga monitor**

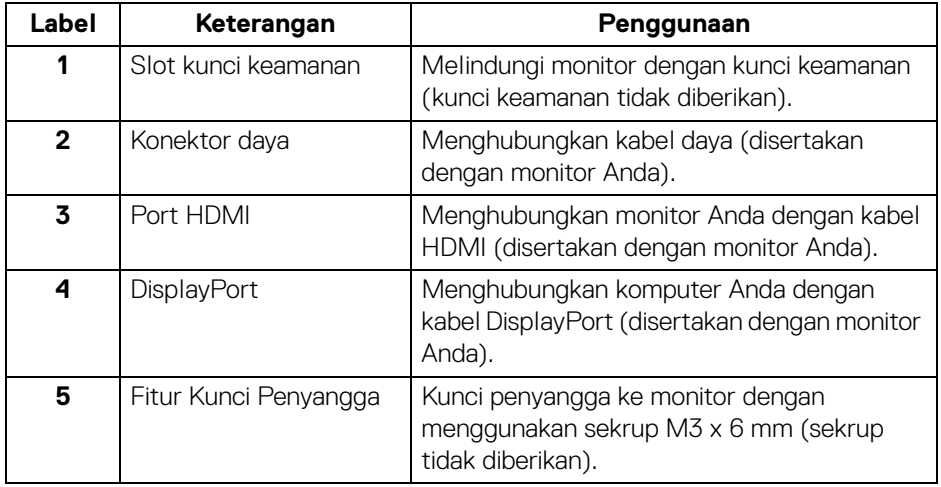

(dell

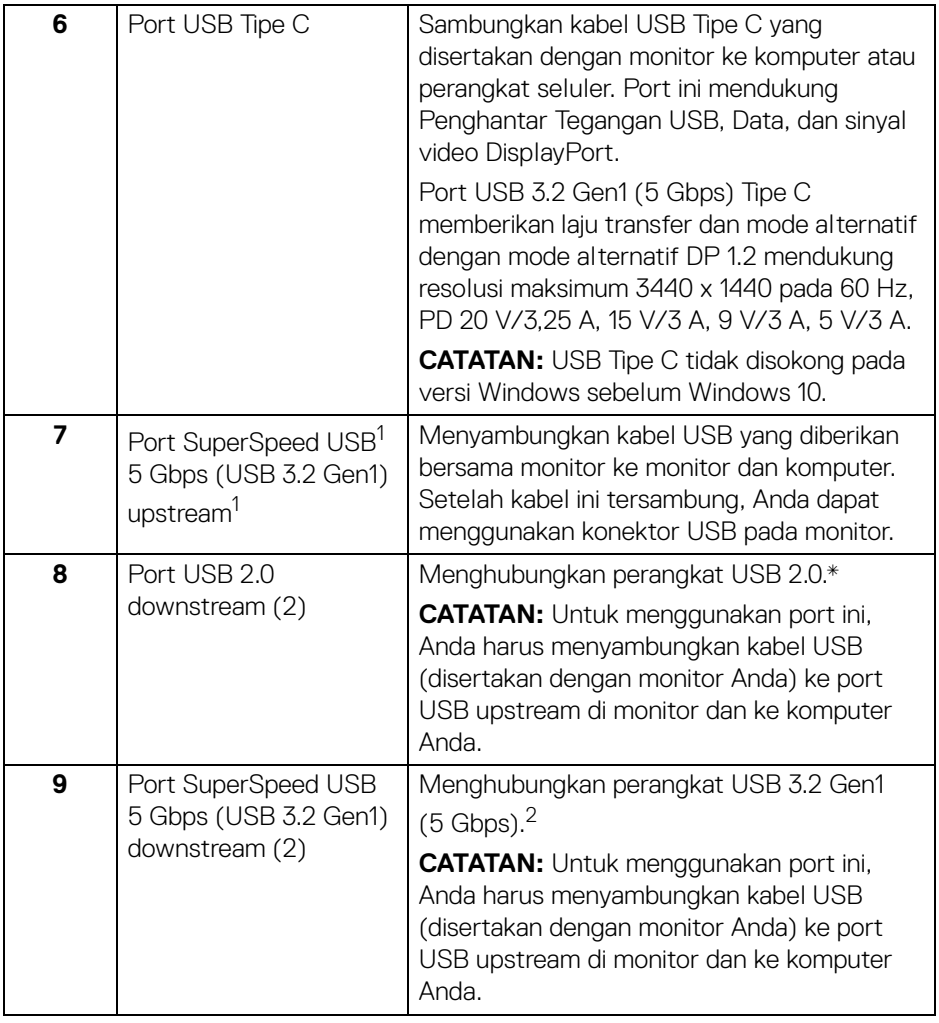

<sup>1</sup> Sertifikasi kepatuhan USB-IF dalam proses pengujian.

 $2$  Untuk menghindari gangguan sinyal, ketika perangkat USB nirkabel sudah terhubung ke port USB downstream, maka TIDAK disarankan untuk menghubungkan ke perangkat USB lain yang bersebelahan.

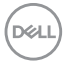

# <span id="page-12-0"></span>**Spesifikasi Monitor**

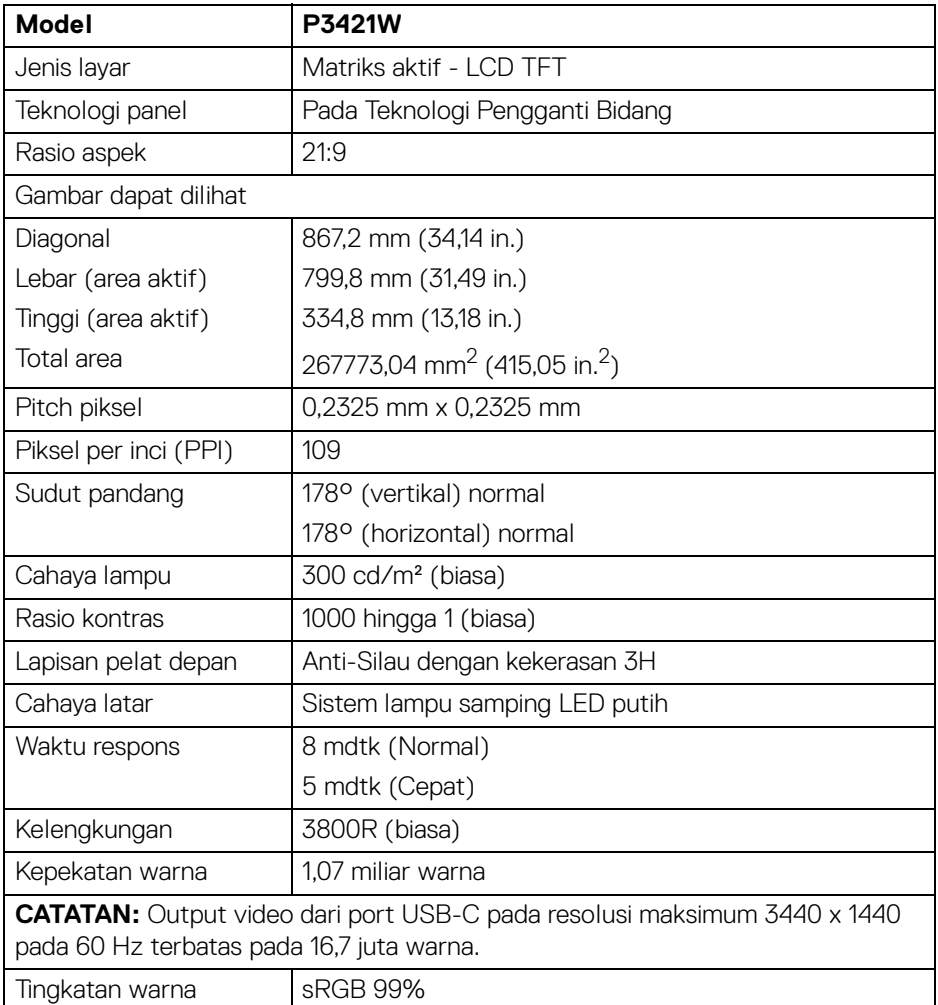

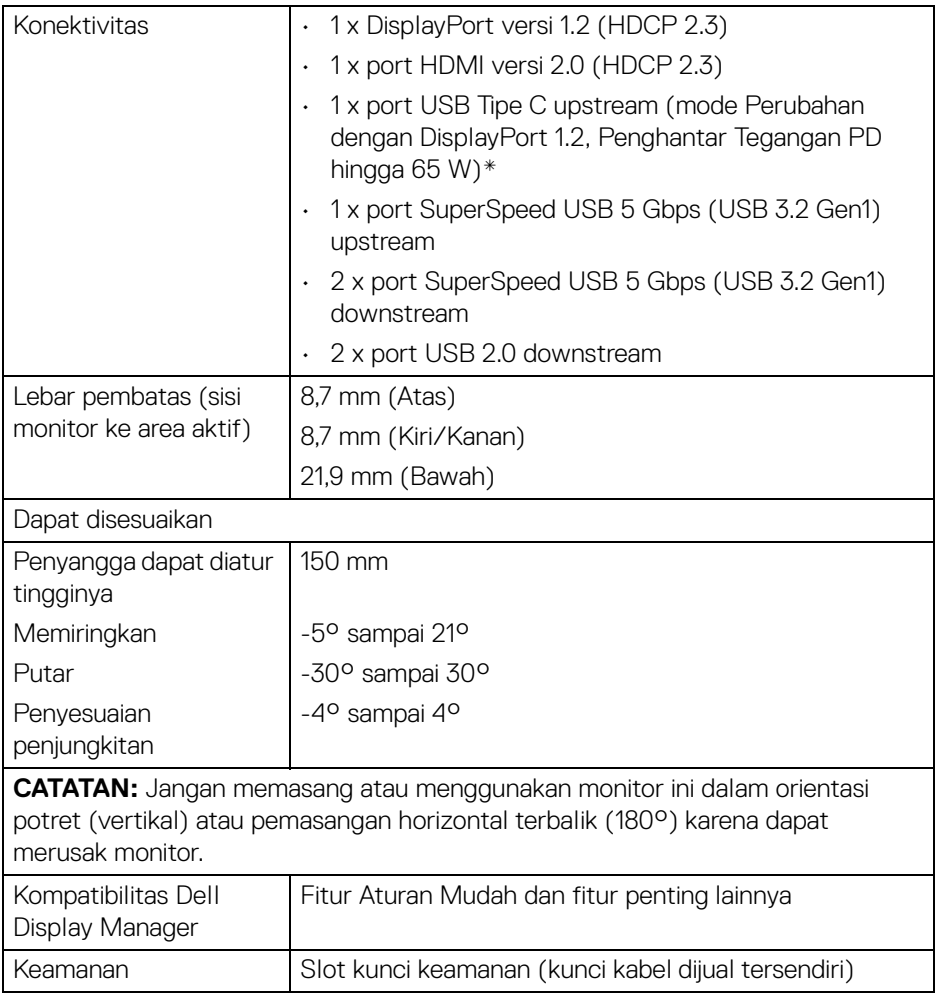

\*DisplayPort dan USB Tipe C (mode Perubahan dengan DisplayPort 1.2): HBR2 didukung.

# <span id="page-13-0"></span>**Spesifikasi Resolusi**

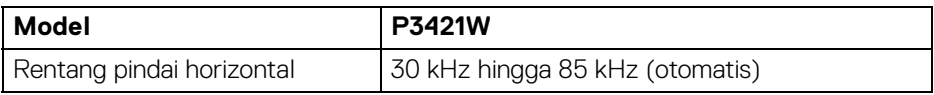

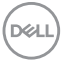

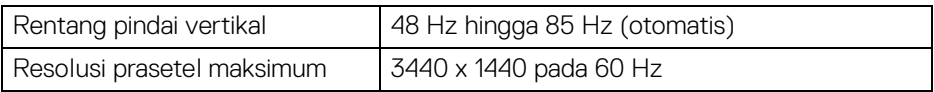

# <span id="page-14-0"></span>**Mode Video yang Didukung**

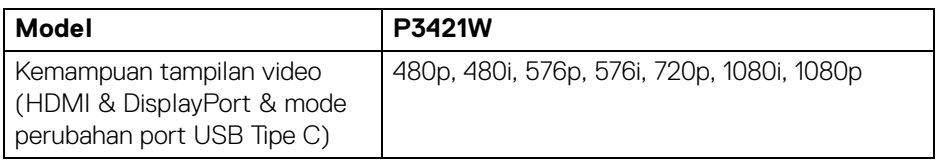

## <span id="page-14-1"></span>**Mode Tampilan Prasetel**

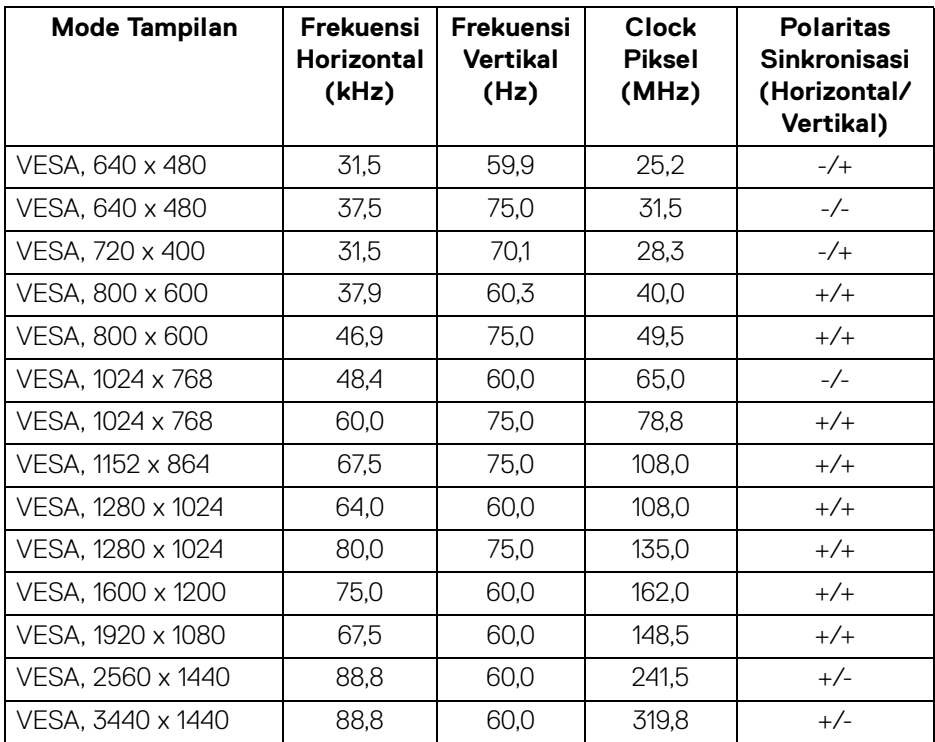

(dell

#### <span id="page-15-0"></span>**Spesifikasi Listrik**

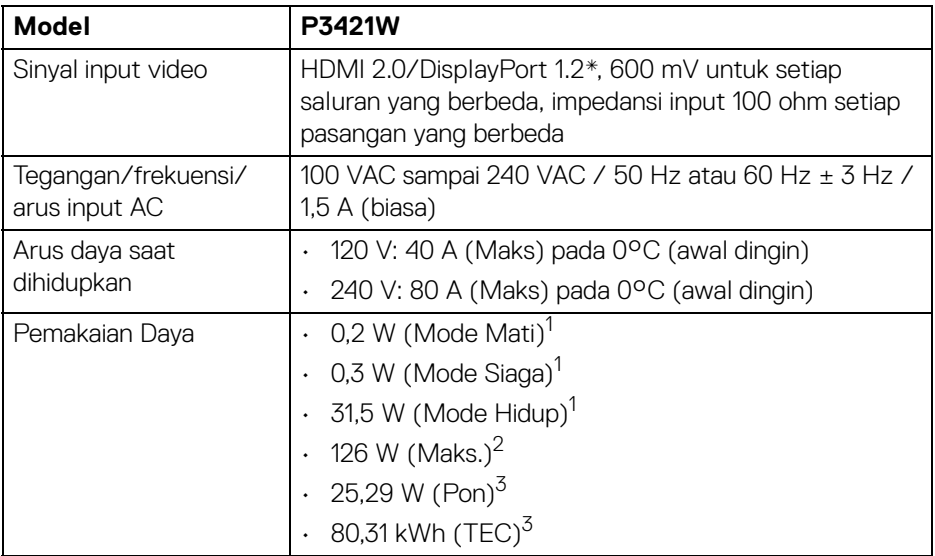

\*HBR2 didukung.

1 Sebagaimana yang ditentukan dalam EU 2019/2021 dan EU 2019/2013.

2 Pengaturan kecerahan dan kontras maksimum dengan pemuatan daya maksimum pada semua port USB.

 $3$  Pon: Pemakaian dava di mode Aktif seperti ditetapkan di versi Energy Star 8.0. TEC: Pemakaian energi total dalam kWh seperti ditetapkan di versi Energy Star 8.0.

Dokumen ini hanya sebagai informasi dan menunjukkan kinerja laboratorium. Produk Anda bisa melakukan yang berbeda, bergantung pada perangkat lunak, komponen dan periferal yang Anda pesan dan tidak ada kewajiban untuk memperbarui informasi tersebut.

Oleh karenanya, pelanggan dalam membuat keputusan mengenai kelistrikan atau hal lain tidak harus bergantung pada informasi ini. Tidak ada jaminan terhadap akurasi atau kelengkapan yang dikemukakan atau dinyatakan.

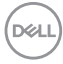

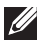

**CATATAN: Monitor ini berkualifikasi ENERGY STAR. Produk ini memenuhi syarat untuk ENERGY STAR pada pengaturan default pabrik yang dapat dipulihkan dengan fungsi "Factory Reset" (Reset Pabrik) di menu OSD. Mengganti pengaturan default pabrik atau mengaktifkan fitur lainnya dapat meningkatkan pemakaian daya yang dapat melampaui batas yang ditentukan ENERGY STAR.**

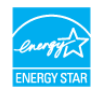

#### <span id="page-16-0"></span>**Karakteristik fisik**

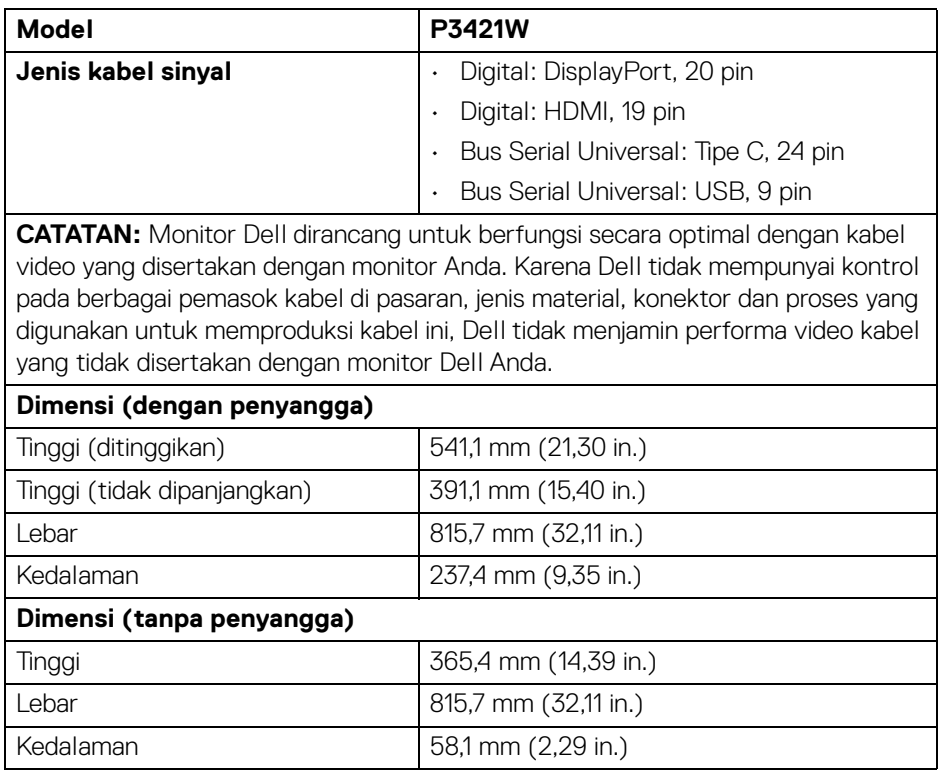

**DEL** 

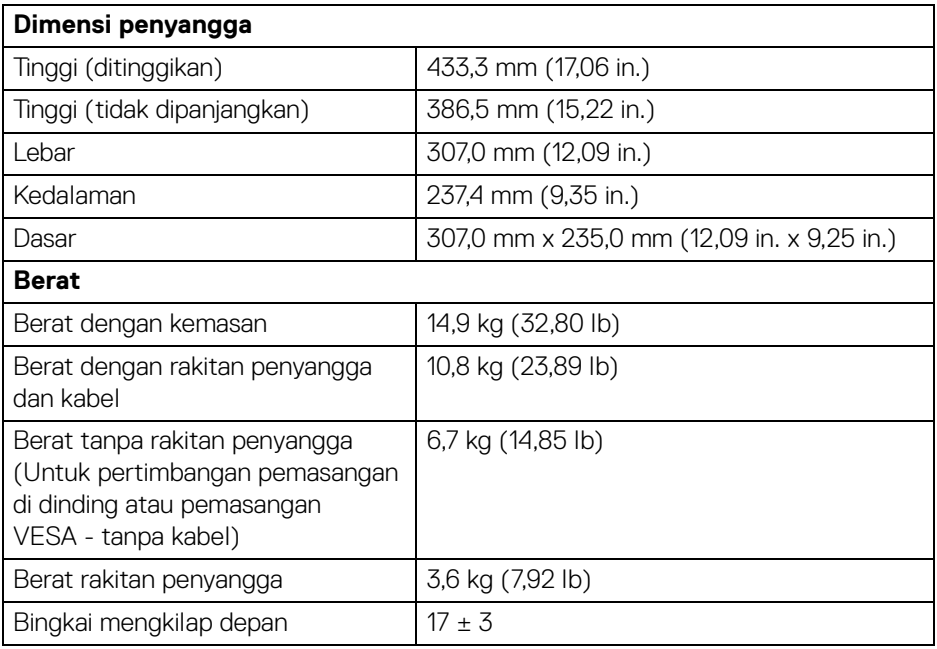

# <span id="page-17-0"></span>**Karakteristik Lingkungan**

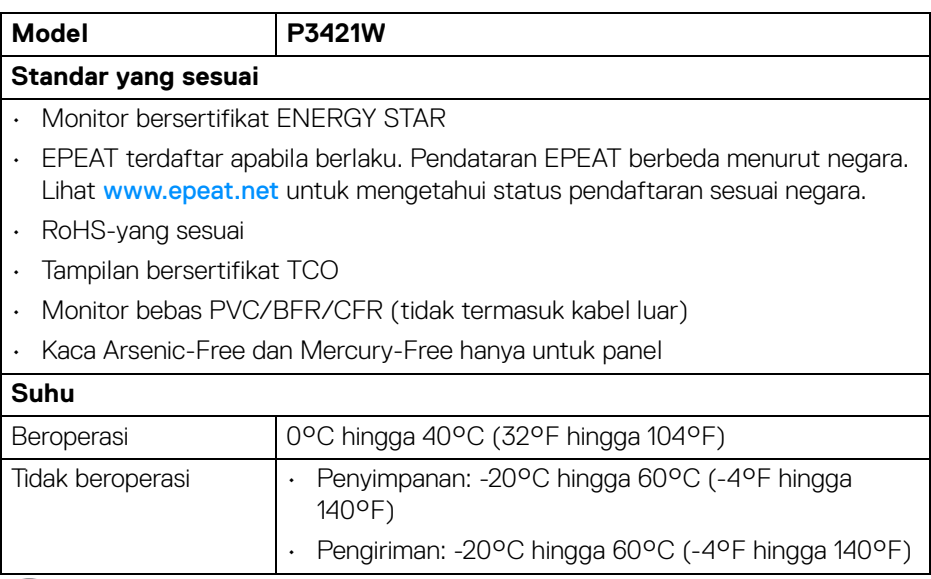

 $(\infty)$ 

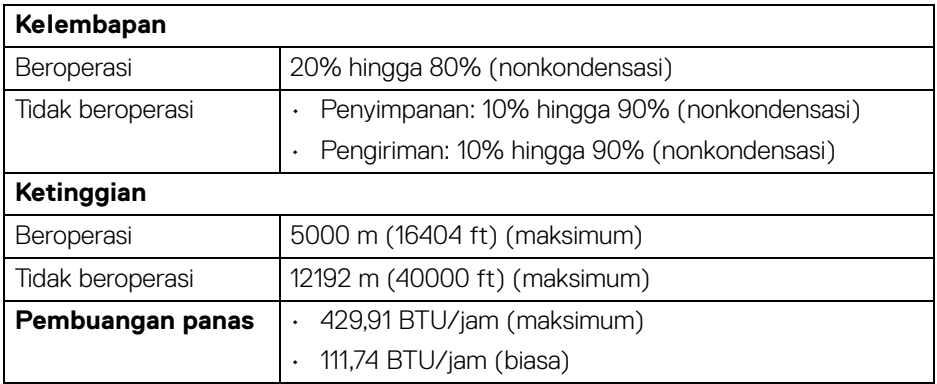

#### <span id="page-18-0"></span>**Penentuan Pin**

### **Konektor DisplayPort**

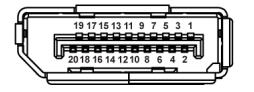

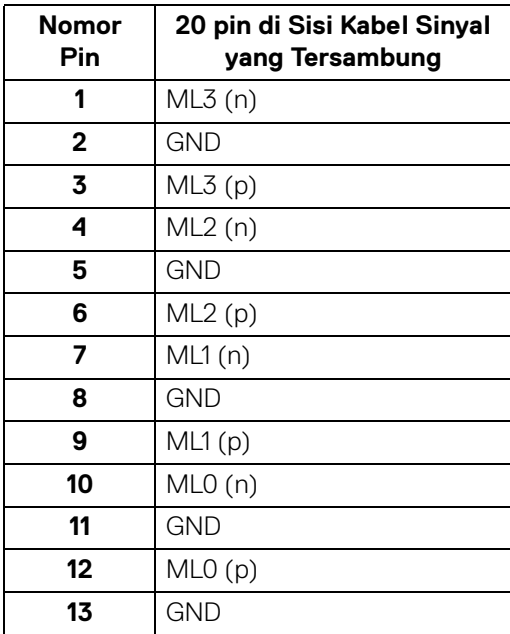

 $(\overline{DCLL})$ 

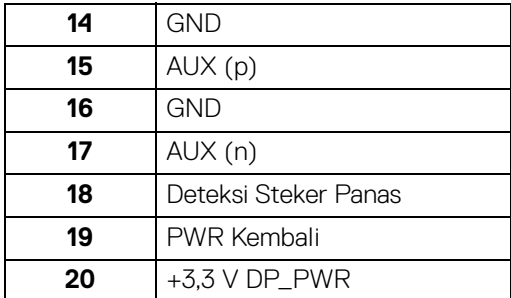

# **Konektor HDMI**

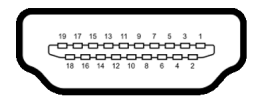

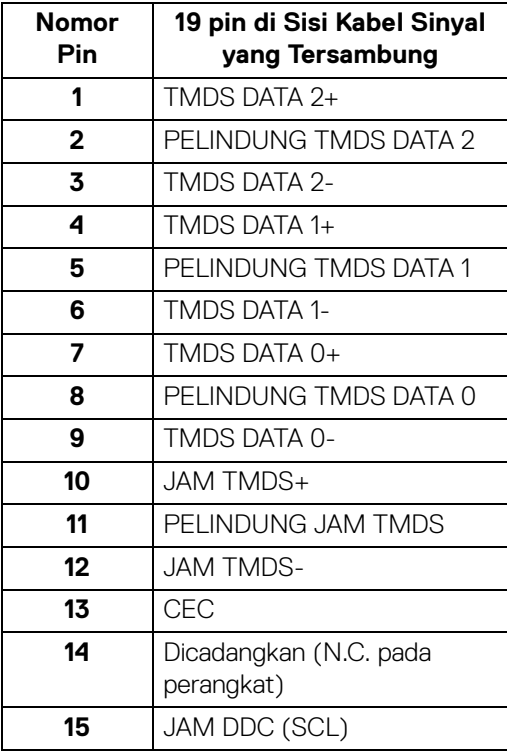

 $(\kappa L)$ 

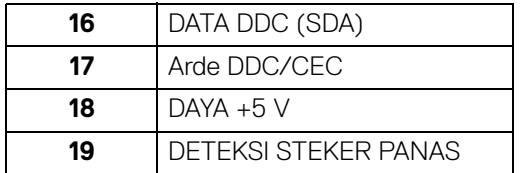

# <span id="page-20-0"></span>**Kemampuan plug and play**

Anda dapat memasang monitor di semua sistem Plug and Play yang kompatibel. Monitor secara otomatis menyediakan EDID (Extended Display Identification Data) pada sistem komputer menggunakan protokol DDC (Display Data Channel), sehingga sistem dapat berkonfigurasi sendiri dan mengoptimalkan pengaturan monitor. Sebagian besar pemasangan monitor berjalan secara otomatis. Anda dapat memilih pengaturan yang berbeda jika ingin. Untuk informasi tentang cara mengubah pengaturan monitor, lihat [Mengoperasikan Monitor](#page-35-3).

# <span id="page-20-1"></span>**Antarmuka USB (Universal Serial Bus)**

Bagian ini memberi informasi tentang port USB yang tersedia pada monitor.

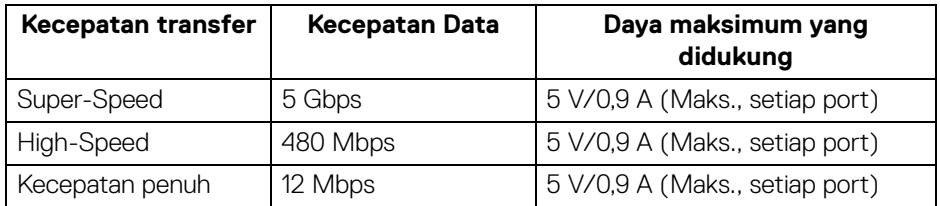

## <span id="page-20-2"></span>**SuperSpeed USB 5 Gbps (USB 3.2 Gen1)**

## <span id="page-20-3"></span>**USB 2.0**

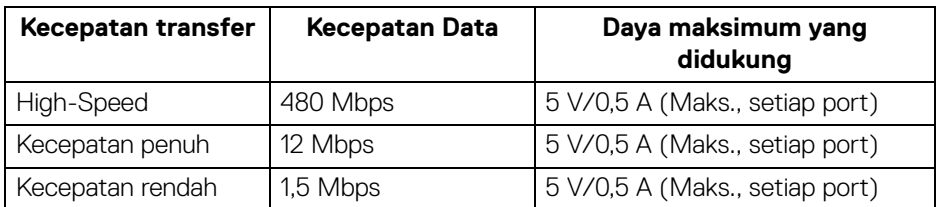

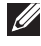

**CATATAN: Monitor ini kompatibel dengan SuperSpeed USB 5 Gbps (USB 3.2 Gen1) dan High-Speed USB 2.0.**

## <span id="page-21-0"></span>**USB Tipe C**

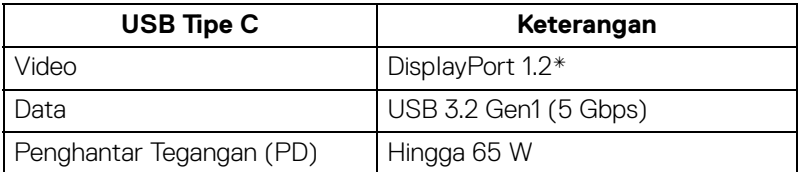

\*HBR2 didukung.

# <span id="page-21-1"></span>**Konektor USB 3.2 Gen1 (5 Gbps) upstream**

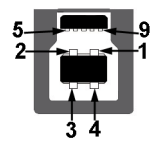

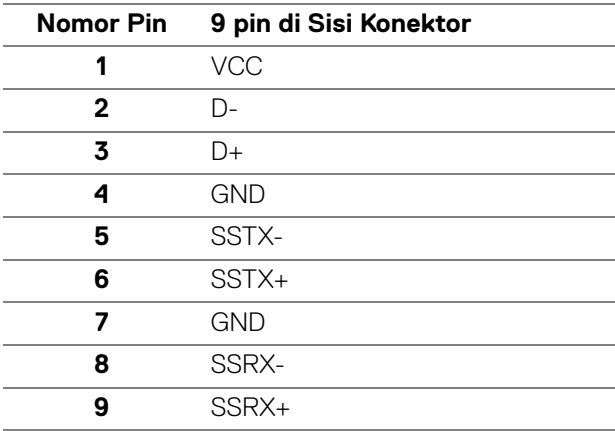

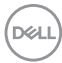

## <span id="page-22-0"></span>**Konektor USB 3.2 Gen1 (5 Gbps) downstream**

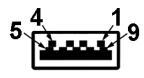

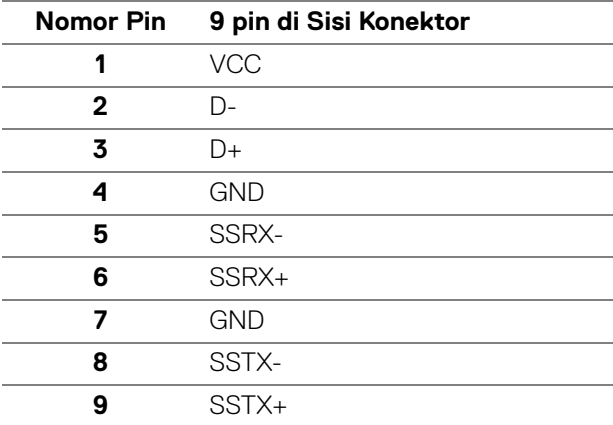

#### <span id="page-22-1"></span>**Konektor USB 2.0 downstream**

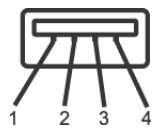

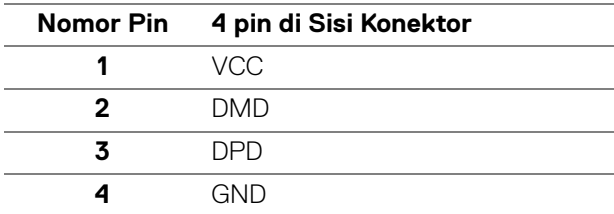

#### <span id="page-23-0"></span>**Konektor USB Tipe C**

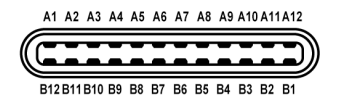

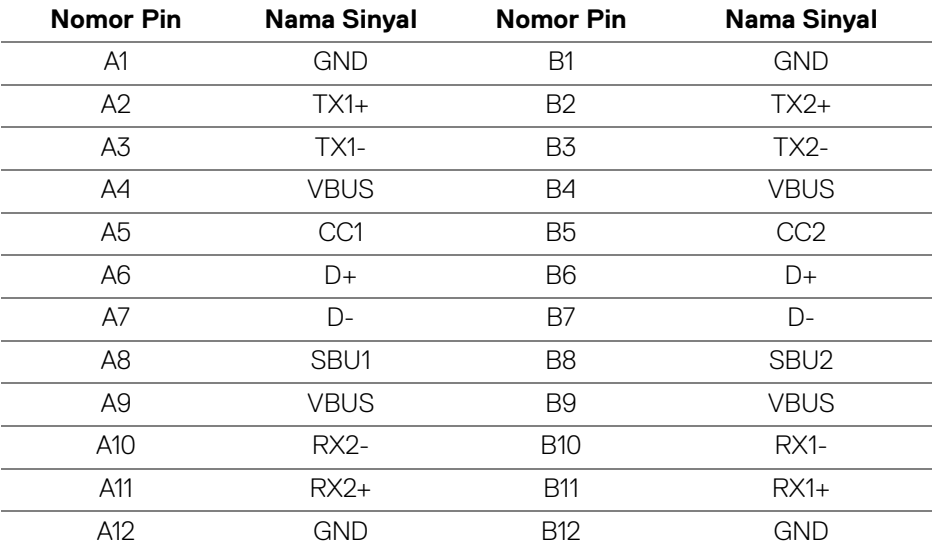

#### <span id="page-23-1"></span>**Port USB**

- 1 USB Tipe C upstream bagian bawah
- 1 USB Tipe B upstream bagian bawah
- 4 USB Tipe A downstream bagian bawah

**CATATAN: Fungsionalitas USB 3.2 Gen1 (5 Gbps) memerlukan komputer yang mendukung USB 3.2 Gen1.**

**CATATAN: Port USB di monitor hanya berfungsi apabila monitor Hidup atau dalam mode Siaga. Jika monitor dimatikan, kemudian dihidupkan, periferal yang terpasang mungkin memerlukan beberapa detik untuk melanjutkan fungsi normal.**

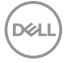

# <span id="page-24-0"></span>**Kebijakan Kualitas dan Piksel Monitor LCD**

Selama proses pembuatan Monitor LCD, satu atau beberapa piksel menjadi tetap dalam kondisi yang tidak berubah adalah hal yang biasa terjadi serta sulit diketahui dan tidak memengaruhi kualitas atau kegunaan tampilan. Untuk informasi lebih lanjut tentang Kebijakan Kualitas dan Piksel Monitor Dell, lihat [www.dell.com/](https://www.dell.com/pixelguidelines) [pixelguidelines](https://www.dell.com/pixelguidelines).

# <span id="page-24-1"></span>**Panduan Pemeliharaan**

#### <span id="page-24-2"></span>**Membersihkan Monitor**

**PERHATIAN: Baca dan ikuti** [Petunjuk keamanan](#page-76-5) **sebelum membersihkan monitor.**

#### **PERINGATAN: Sebelum membersihkan monitor, lepaskan kabel daya monitor dari stopkontak.**

Untuk praktik terbaik, ikuti petunjuk dalam daftar di bawah ini saat membuka kemasan, membersihkan, atau menangani monitor:

- Untuk membersihkan layar antistatis, basahi sedikit kain bersih yang lembut dengan air. Jika mungkin, gunakan tisu pembersih layar khusus atau larutan yang sesuai untuk lapisan antistatis. Jangan gunakan benzena, thinner, amonia, pembersih abrasif, atau udara yang terkompresi.
- Gunakan kain hangat yang sedikit lembap untuk membersihkan monitor. Jangan gunakan detergen jenis apa pun karena beberapa detergen meninggalkan bercak putih pada monitor.
- Jika melihat serbuk putih saat mengeluarkan monitor dari kemasan, bersihkan dengan kain.
- Tangani monitor Anda dengan hati-hati karena monitor yang berwarna lebih gelap dapat tergores dan goresan putih akan lebih terlihat dibandingkan dengan monitor yang berwarna lebih terang.
- Untuk mempertahankan kualitas gambar terbaik pada monitor, gunakan pengaman layar yang berubah secara dinamis dan matikan monitor jika tidak digunakan.

DØL

# <span id="page-25-0"></span>**Mengatur Monitor**

# <span id="page-25-1"></span>**Memasang Penyangga**

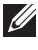

**CATATAN: Penyangga tidak dipasang di pabrik saat dikirimkan.**

**CATATAN: Petunjuk berikut ini hanya berlaku untuk memasang penyangga yang dikirimkan dengan monitor Anda. Jika memasang penyangga yang Anda beli dari sumber lain, ikuti petunjuk penyiapan yang disertakan dengan penyangga.**

Untuk memasang penyangga monitor:

- **1.** Ikuti petunjuk di perekat karton untuk melepaskan penyangga dari alas atas untuk mengencangkannya.
- **2.** Lepaskan kaki penyangga dan dasar dudukan dari bantalan busa dalam kotak.

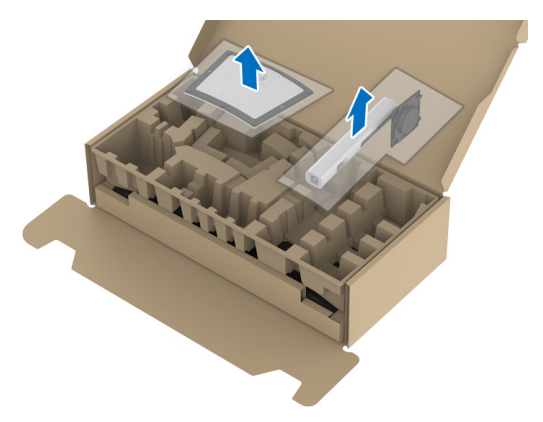

- **3.** Masukkan penghalang di bagian dasar dudukan seluruhnya ke dalam slot penyangga.
- **4.** Angkat gagang sekrup lalu putar sekrupnya searah jarum jam.
- **5.** Setelah sekrup benar-benar dikencangkan, tekuk bagian rata kuping sekrup ke bagian dalam lekukannya.

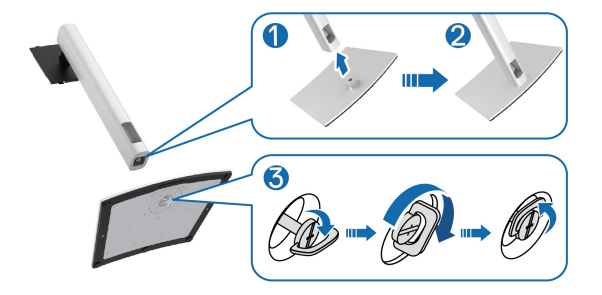

DØL

**6.** Angkat tutupnya seperti diperlihatkan untuk mengakses area VESA rakitan penyangga.

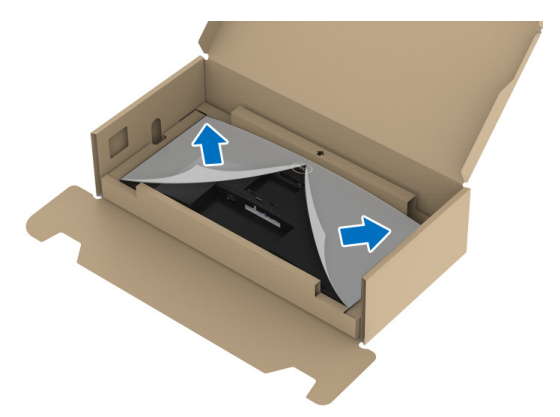

- **7.** Pasang rakitan penyangga ke layar.
	- **a.** Pasang dua tab di bagian atas penyangga ke alurnya yang terdapat di bagian belakang layar.
	- **b.** Tekan penyangga hingga terpasang pada tempatnya.

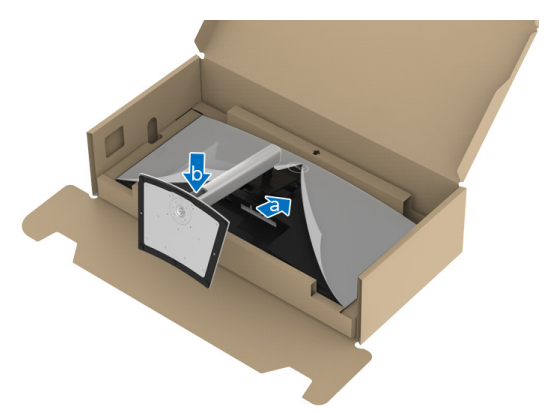

DELI

**8.** Letakkan monitor tegak lurus.

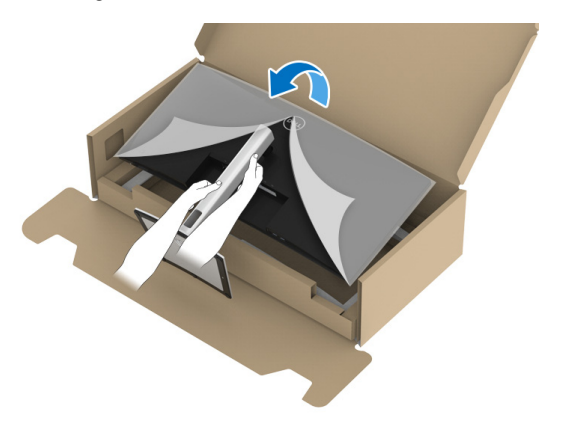

- **CATATAN: Dengan hati-hati angkat monitor agar jangan tergelincir atau terjatuh.**
	- **9.** Lepaskan tutupnya dari monitor.

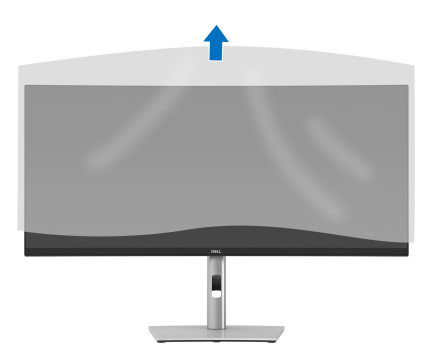

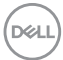

# <span id="page-28-0"></span>**Menyambungkan monitor Anda**

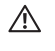

- **PERINGATAN: Sebelum memulai salah satu prosedur di bagian ini, ikuti**  [Petunjuk keamanan](#page-76-5)**.**
- **CATATAN: Monitor Dell dirancang agar berfungsi secara optimal dengan kabel kotak masuk Dell yang disertakan. Dell tidak menjamin kualitas dan performa jika tidak menggunakan kabel non-Dell.**

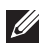

- **CATATAN: Ulurkan kabel melalui slot pengatur kabel sebelum menyambungkannya.**
- 

**CATATAN: Jangan sambungkan semua kabel ke komputer secara bersamaan.**

**CATATAN: Gambar hanya digunakan sebagai ilustrasi. Tampilan komputer dapat beragam.**

Untuk menyambungkan monitor ke komputer:

- **1.** Matikan komputer, kemudian lepaskan kabel daya.
- **2.** Atur kabel daya melalui slot manajemen kabel di penyangga lalu hubungkan ke monitor.

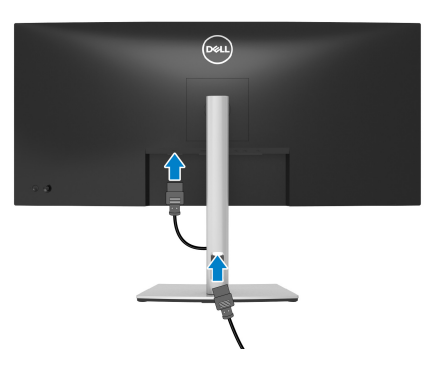

**3.** Sambungkan kabel DisplayPort, HDMI, atau USB Tipe C dari monitor ke komputer.

#### <span id="page-29-0"></span>**Menyambungkan kabel DisplayPort (DisplayPort ke DisplayPort)**

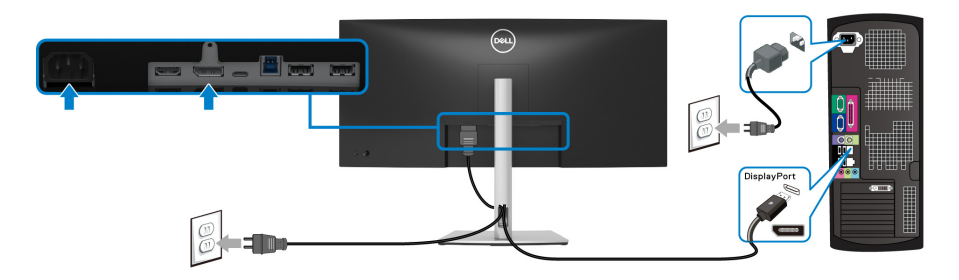

- **CATATAN: Default pengaturan dari pabrik adalah DP1.2. Jika monitor gagal menampilkan konten setelah kabel DisplayPort disambungkan, ikuti prosedur di bawah ini untuk mengubah pengaturan ke DP1.1:**
	- Tekan joystick untuk meluncurkan Peluncur Menu.
	- $\cdot$  Gerakkan joystick ke atas untuk memilih  $\Box$  dan mengaktifkan menu utama OSD.
	- Aktifkan/nonaktifkan joystick untuk menyoroti **Input Source (Sumber Input)**, kemudian tekan tombol joystick untuk masuk ke submenu.
	- Aktifkan/nonaktifkan joystick untuk menyoroti **DP**.
	- Tekan dan tahan joystick selama sekitar 10 detik, dan pesan konfigurasi DisplayPort muncul.
	- Aktifkan/nonaktifkan joystick untuk memilih **Yes (Ya)** lalu tekan joystick untuk menyimpan perubahan.

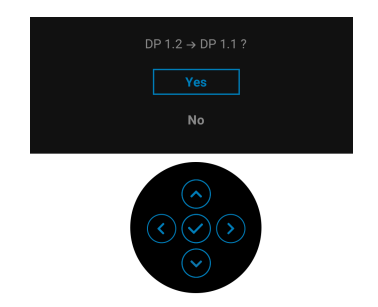

Ulangi langkah di atas untuk mengubah pengaturan format DisplayPort jika diperlukan.

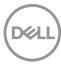

#### <span id="page-30-0"></span>**Menyambungkan kabel HDMI**

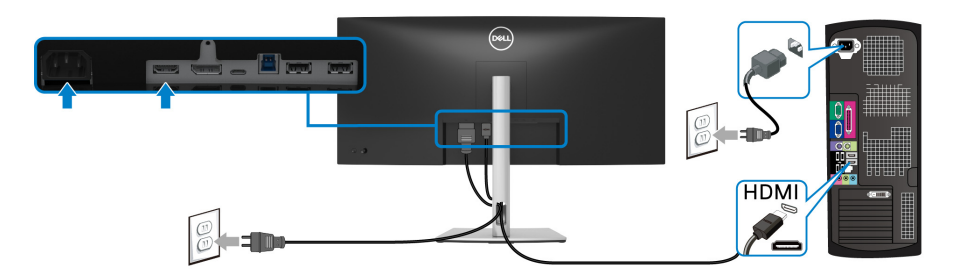

- **CATATAN: Default pengaturan dari pabrik adalah HDMI 2.0. Jika monitor gagal menampilkan konten setelah kabel HDMI disambungkan, ikuti prosedur di bawah ini untuk mengubah pengaturan dari HDMI 2.0 ke HDMI 1.4:**
	- Tekan joystick untuk meluncurkan Peluncur Menu.
	- Gerakkan joystick ke atas untuk memilih  $\Box$  dan mengaktifkan menu utama OSD.
	- Aktifkan/nonaktifkan joystick untuk menyoroti **Input Source (Sumber Input)**, kemudian tekan joystick untuk masuk ke submenu.
	- Aktifkan/nonaktifkan joystick untuk menyoroti **HDMI**.
	- Tekan dan tahan joystick selama sekitar 10 detik, dan pesan konfigurasi HDMI muncul.
	- Aktifkan/nonaktifkan joystick untuk memilih **Yes (Ya)** lalu tekan joystick untuk menyimpan perubahan.

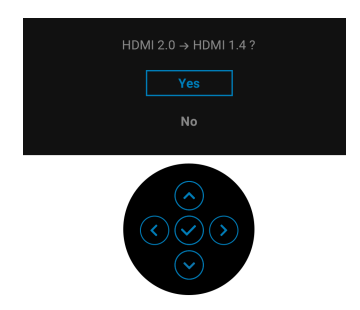

Ulangi langkah di atas untuk mengubah pengaturan format HDMI jika diperlukan.

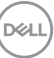

#### <span id="page-31-0"></span>**Menyambungkan kabel USB Tipe C**

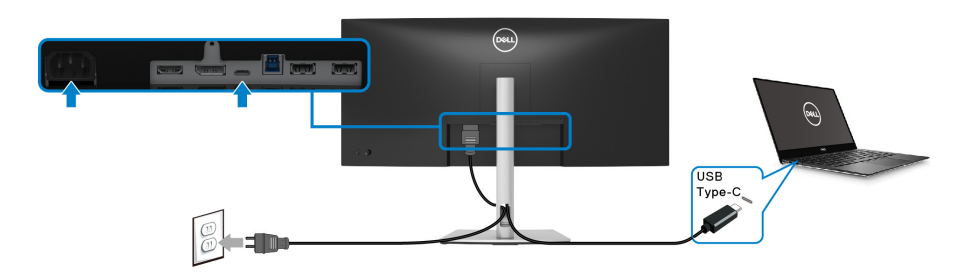

## **CATATAN: Gunakan kabel USB Tipe C yang disertakan dengan monitor saja.**

- Port ini mendukung Mode Perubahan DisplayPort (DP1.2 standar saja).
- Port yang sesuai dengan Penghantar Tegangan USB Tipe C (Versi PD 3.0) menghantarkan daya hingga 65 W.
- Jika notebook Anda memerlukan lebih dari 65 W untuk beroperasi dan baterai habis, maka notebook tidak dapat diisi daya dengan port PD USB monitor ini.

#### <span id="page-31-1"></span>**Menyambungkan kabel USB 3.2 Gen1 (5 Gbps)**

**CATATAN: Agar datanya jangan rusak atau hilang, sebelum melepaskan port USB upstream, pastikan TIDAK ADA perangkat penyimpanan USB yang sedang digunakan oleh komputer yang terhubung ke port USB downstream monitor.**

Setelah Anda selesai menyambungkan kabel DisplayPort/HDMI/USB Tipe C, ikuti prosedur di bawah ini untuk menyambungkan kabel USB 3.2 Gen1 ke komputer dan menyelesaikan penyiapan monitor:

- **1. a. Sambungkan satu komputer:** sambungkan port USB 3.2 Gen1 upstream (kabel tersedia) ke port USB 3.2 Gen1 yang sesuai di komputer. **b. Sambungkan dua komputer\*:** sambungkan port USB 3.2 Gen1 upstream (kabel disertakan) dan port USB Tipe C upstream (kabel disertakan) ke port USB yang sesuai pada kedua komputer. Kemudian gunakan menu OSD untuk memilih antara sumber upstream dan sumber input [USB](#page-48-0). Lihat USB.
- **2.** Sambungkan periferal USB 3.2 Gen1 ke port USB 3.2 Gen1 downstream pada monitor.

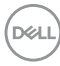

**3.** Pasang kabel daya komputer dan monitor ke stopkontak terdekat.

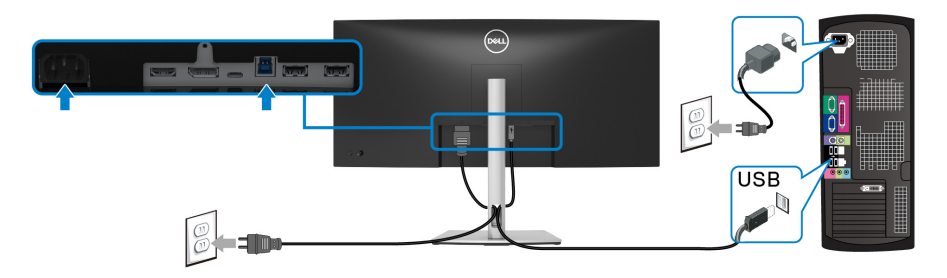

**a. Sambungkan satu komputer**

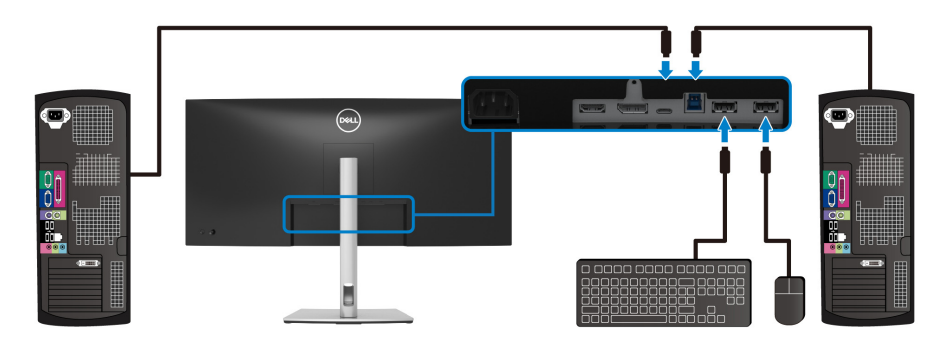

#### **b. Sambungkan dua komputer**

\*Saat menghubungkan dua komputer ke monitor, konfigurasikan pengaturan **USB** dari menu OSD untuk membagikan satu set keyboard dan mouse yang terhubung ke monitor antara dua komputer. Lihat [USB](#page-48-0) dan [Mengatur sakelar KVM](#page-60-1) untuk riniciannya.

**4.** Hidupkan monitor dan komputer.

Jika monitor menampilkan gambar, berarti pemasangan selesai. Jika tidak menampilkan gambar, lihat [Masalah Umum](#page-69-1).

DELI

# <span id="page-33-0"></span>**Mengatur kabel**

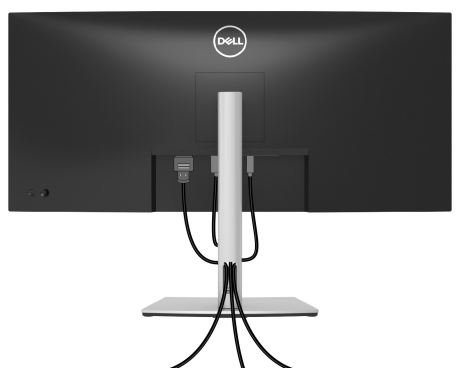

Setelah memasang semua kabel yang diperlukan ke monitor dan komputer, (Lihat [Menyambungkan monitor Anda](#page-28-0) untuk pemasangan kabel,) atur semua kabel seperti ditunjukkan di atas ini.

## <span id="page-33-1"></span>**Melepaskan Penyangga Monitor**

- **CATATAN: Agar layar LCD tidak tergores sewaktu penyangga dilepaskan, pastikan monitor diletakkan di permukaan yang lembut dan bersih.**
- **CATATAN: Petunjuk berikut ini hanya berlaku untuk melepas penyangga yang dikirimkan dengan monitor Anda. Jika melepas penyangga yang Anda beli dari sumber lain, ikuti petunjuk penyiapan yang disertakan dengan penyangga.**

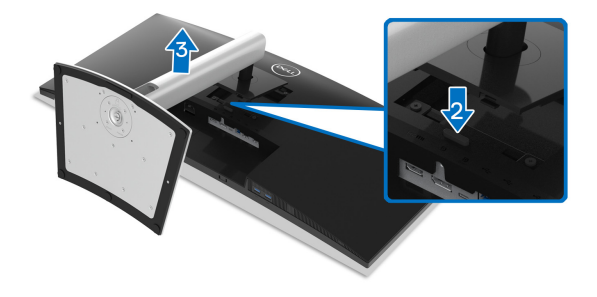

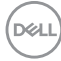

Untuk melepaskan penyangga:

- **1.** Letakkan monitor di atas kain lembut atau bantal.
- **2.** Tekan terus tombol pelepas penyangga.
- **3.** Angkat penyangga untuk melepaskan dari monitor.

# <span id="page-34-0"></span>**Pemasangan di dinding VESA (opsional)**

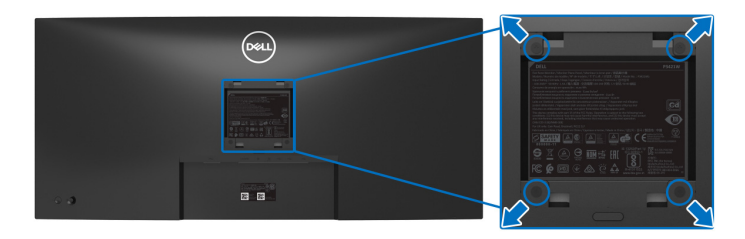

(Dimensi sekrup: M4 x 10 mm).

Lihat petunjuk yang diberikan bersama alat pemasangan dinding VESA yang kompatibel.

- **1.** Letakkan panel monitor di atas kain lembut atau bantal pada meja rata yang stabil.
- **2.** Lepaskan penyangga. (Lihat [Melepaskan Penyangga Monitor](#page-33-1))
- **3.** Gunakan obeng kepala silang Phillips untuk melepaskan keempat sekrup pengencang penutup plastik.
- **4.** Pasang braket pemasangan alat pemasangan dinding ke monitor.
- **5.** Pasang monitor di dinding. Untuk informasi lebih lanjut, lihat dokumentasi yang disertakan dengan alat pemasangan di dinding.

**CATATAN: Hanya untuk digunakan dengan Braket Pemasangan di Dinding yang Terdaftar pada UL atau CSA atau GS dengan kapasitas berat atau beban minimum sebesar 26,8 kg.**

# <span id="page-35-3"></span><span id="page-35-0"></span>**Mengoperasikan Monitor**

# <span id="page-35-1"></span>**Menghidupkan Monitor**

Tekan tombol Daya untuk menghidupkan monitor.

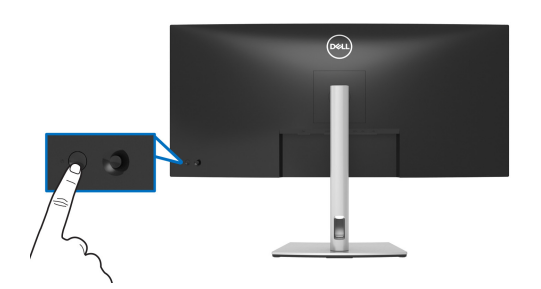

# <span id="page-35-2"></span>**Menggunakan kontrol joystick**

Gunakan kontrol joystick di bagian belakang monitor untuk menyesuaikan Tampilan pada Layar (OSD).

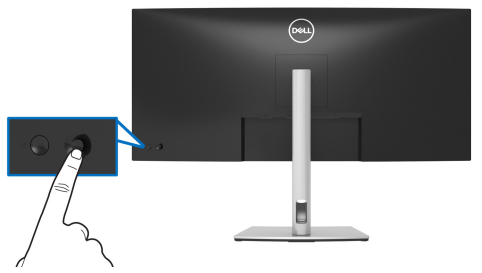

- **1.** Tekan joystick untuk meluncurkan Peluncur Menu.
- **2.** Gerakkan joystick naik/turun/ke kiri/ke kanan untuk mengaktifkan/ menonaktifkan opsi.
- **3.** Tekan joystick lagi untuk mengonfirmasikan pilihan Anda.

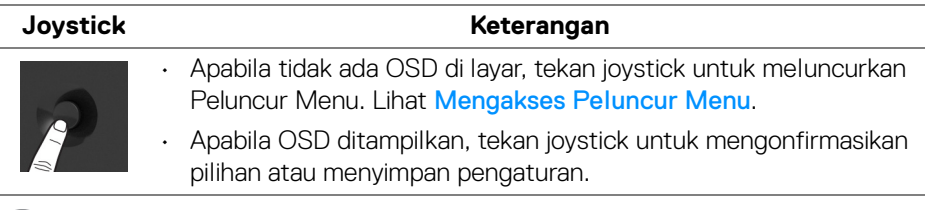

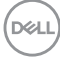
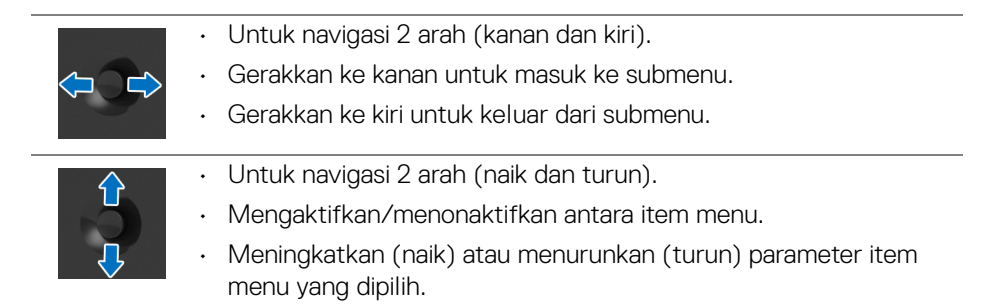

# <span id="page-36-0"></span>**Menggunakan Menu OSD (Tampilan di Layar)**

#### **Mengakses Peluncur Menu**

Apabila Anda mengaktifkan/menonaktifkan atau menekan joystick, Peluncur Menu muncul sehingga Anda dapat mengakses menu utama OSD dan fungsi pintasan. Untuk memlih fungsi, gerakkan joystick.

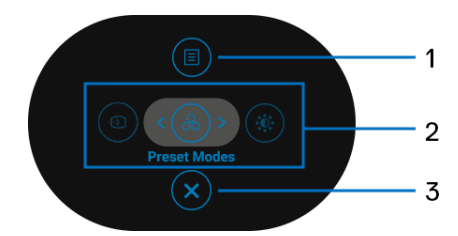

Tabel berikut menguraikan fungsi Peluncur Menu:

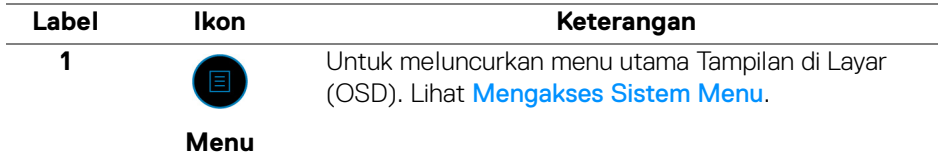

**D**<sup></sup>

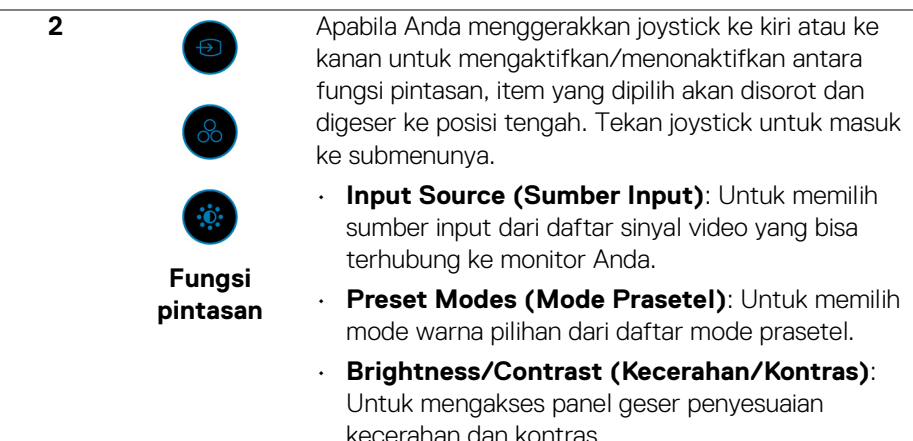

**CATATAN:** Setelah Anda mengganti pengaturan, tekan joystick untuk menyimpan perubahan sebelum Anda melanjutkan ke fungsi lainnya atau keluar.

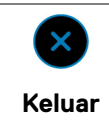

**3**

Untuk keluar dari Peluncur Menu

#### **Menggunakan tombol navigasi**

Apabila menu utama OSD aktif, gerakkan joystick untuk mengonfigurasikan pengaturan, dengan mengikuti tombol navigasi yang ditampilkan di bawah OSD.

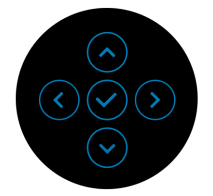

Setelah Anda mengganti pengaturan, tekan joystick untuk menyimpan perubahan sebelum Anda melanjutkan ke menu lainnya atau keluar dari menu OSD.

**CATATAN: Untuk keluar item menu saat ini dan kembali ke menu sebelumnya, gerakkan joystick ke kiri sampai Anda keluar.**

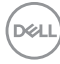

#### <span id="page-38-0"></span>**Mengakses Sistem Menu**

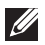

**CATATAN: Setelah Anda mengganti pengaturan, tekan joystick untuk menyimpan perubahan sebelum Anda melanjutkan ke menu lainnya atau keluar dari menu OSD.** 

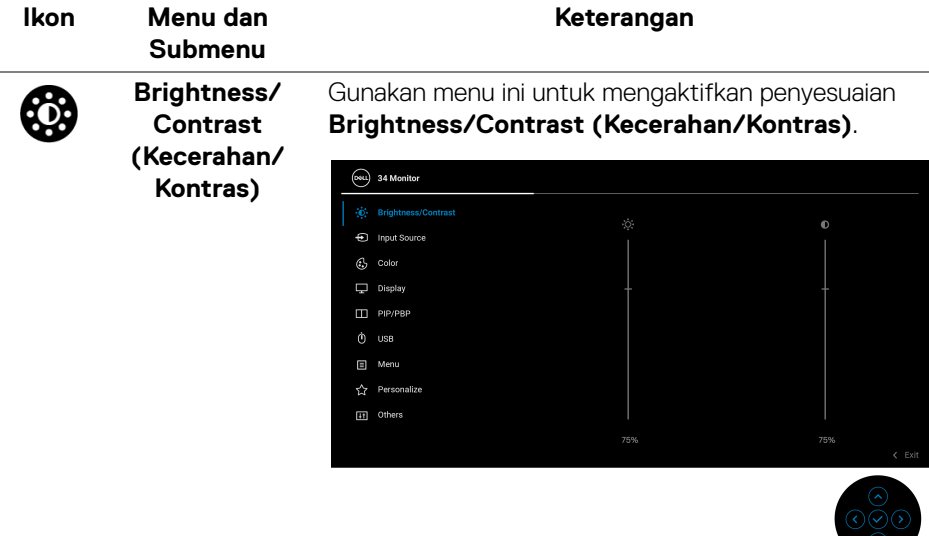

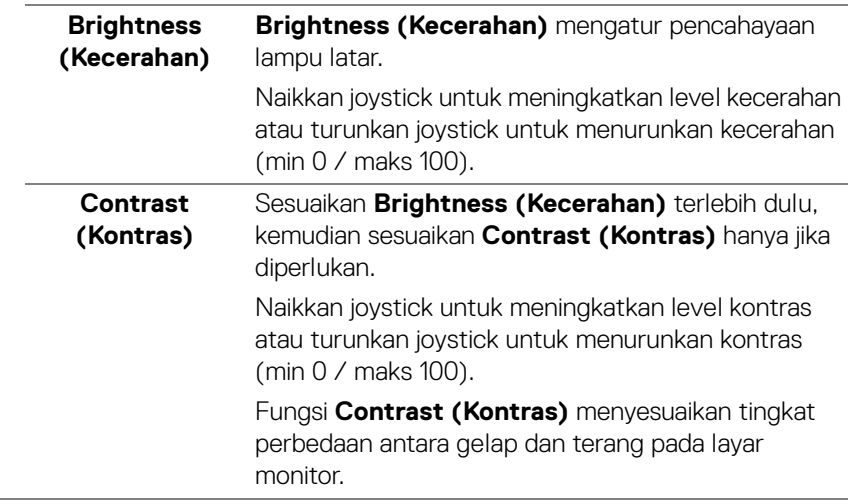

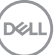

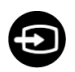

#### <span id="page-39-0"></span>**Input Source (Sumber Input)**

Gunakan menu **Input Source (Sumber Input)** untuk memilih antara berbagai sinyal video yang mungkin tersambung ke monitor.

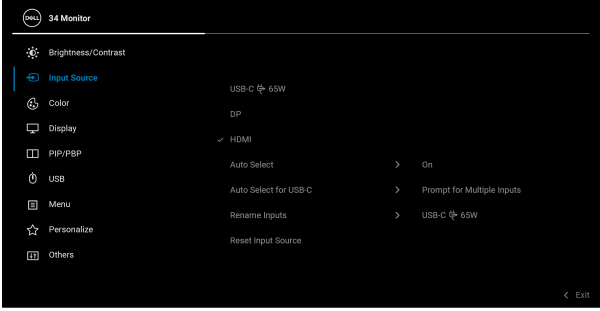

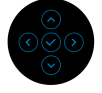

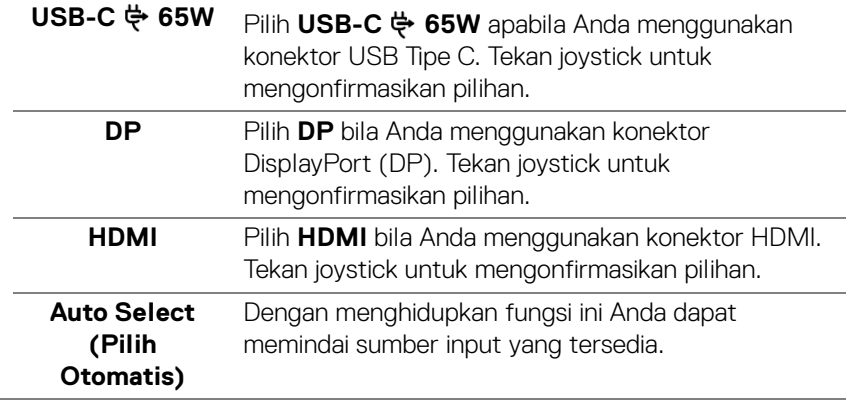

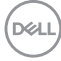

<span id="page-40-0"></span>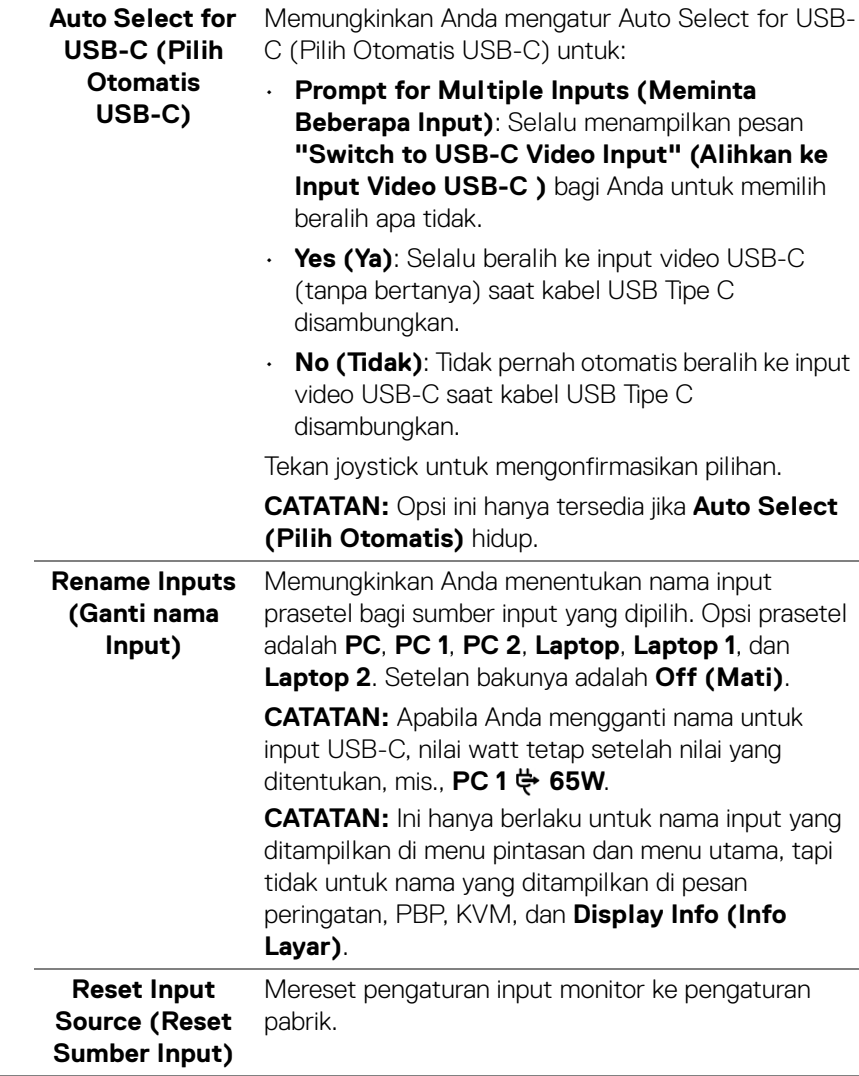

 $($ DELL

# **Color (Warna)** Gunakan **Color (Warna)** untuk menyesuaikan mode pengaturan warna.  $($ psu $)$  34 Monitor

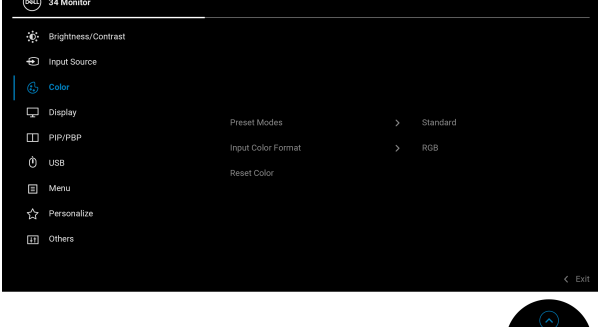

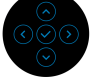

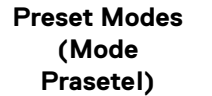

Dengan tombol ini Anda dapat memilih dari daftar mode warna prasetel. Tekan joystick untuk mengonfirmasikan pilihan.

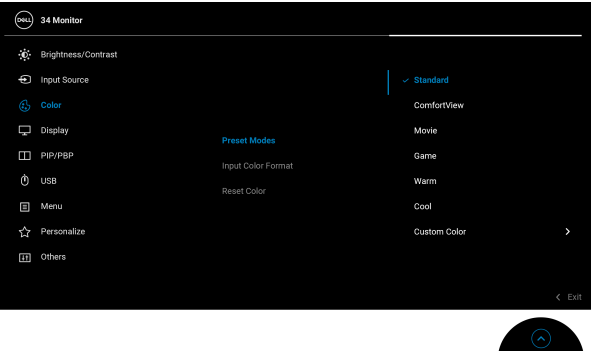

- **Standard (Standar)**: Memuat pengaturan warna default monitor. Ini adalah mode prasetel default.
- **ComfortView**: Kurangi tingkat cahaya biru yang dipancarkan dari layar untuk membuat penglihatan lebih nyaman untuk mata Anda.

DØLI

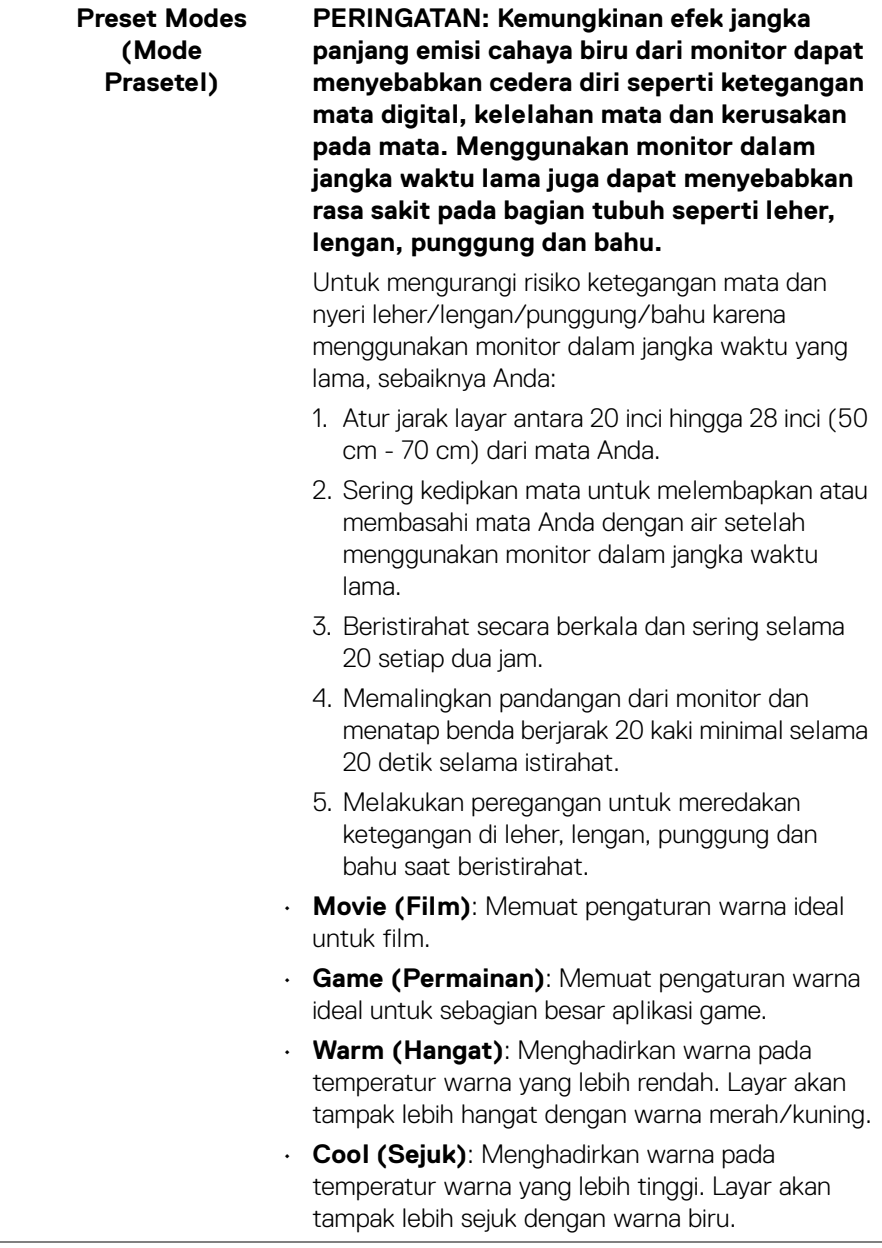

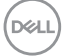

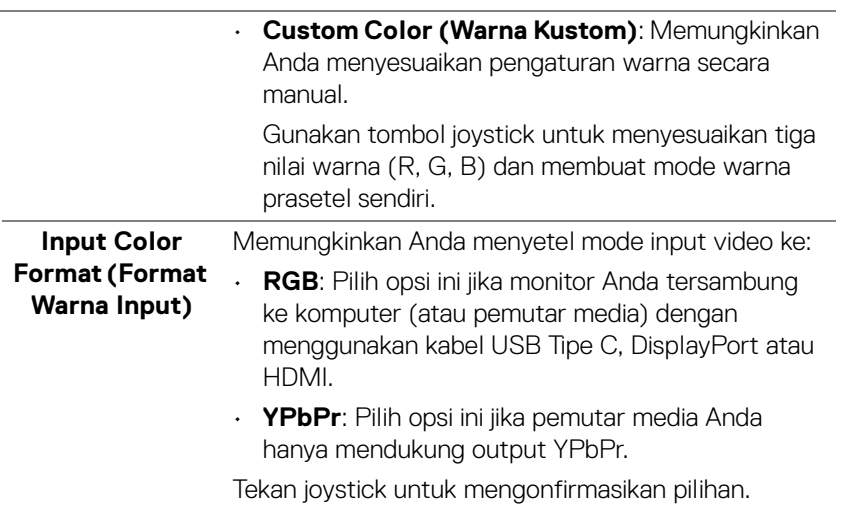

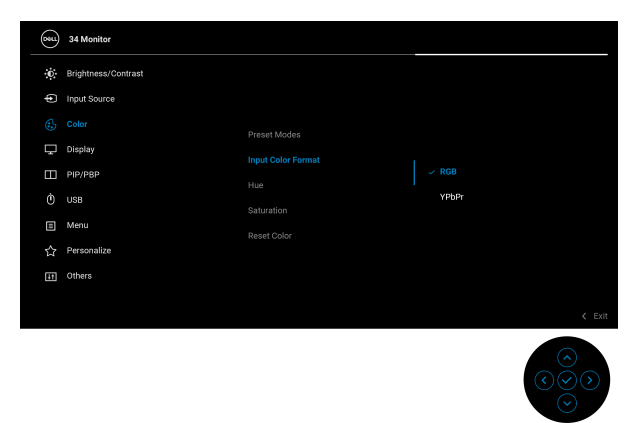

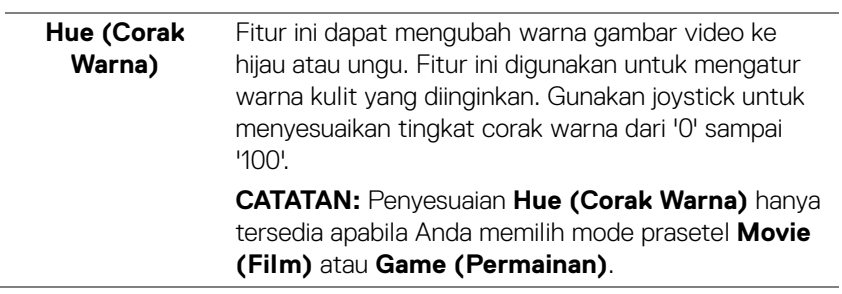

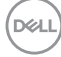

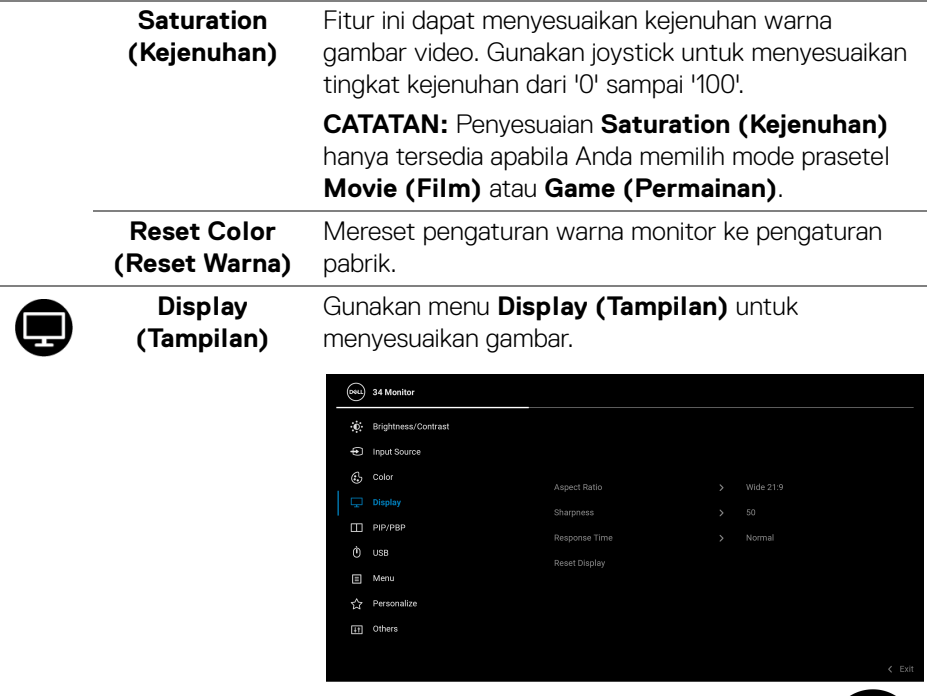

Ĭ.

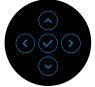

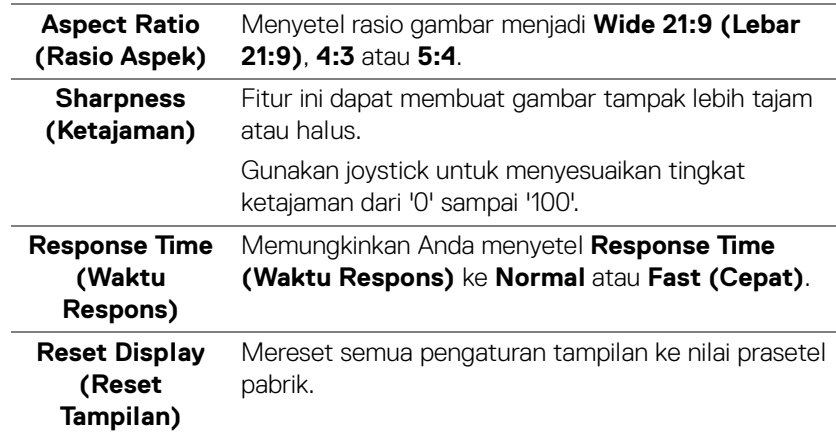

 $\bf \Xi$ 

**PIP/PBP** Fungsi ini akan memunculkan jendela yang menampilkan gambar dari sumber input lain. Tekan joystick untuk mengonfirmasikan pilihan.

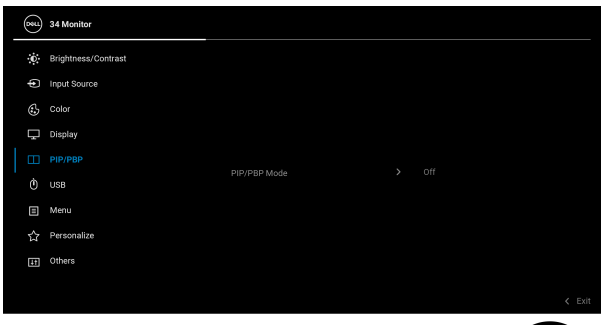

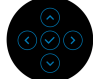

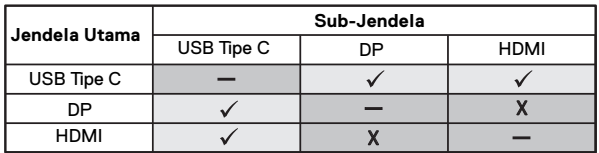

**CATATAN:** Gambar pada mode PBP akan ditampilkan di tengah layar, bukan jendela terpisah.

### **PIP/PBP Mode (Mode PIP/ PBP)**

Memungkinkan Anda memilih mode PBP atau PIP dari daftar prasetel, yang menyediakan berbagai ukuran dan posisi subjendela. Opsinya ditampilkan dalam format grafis, yang memberi pemahaman yang cepat tentang berbagai pengaturan tata letak, pengaturan default adalah **Off (Mati)**.

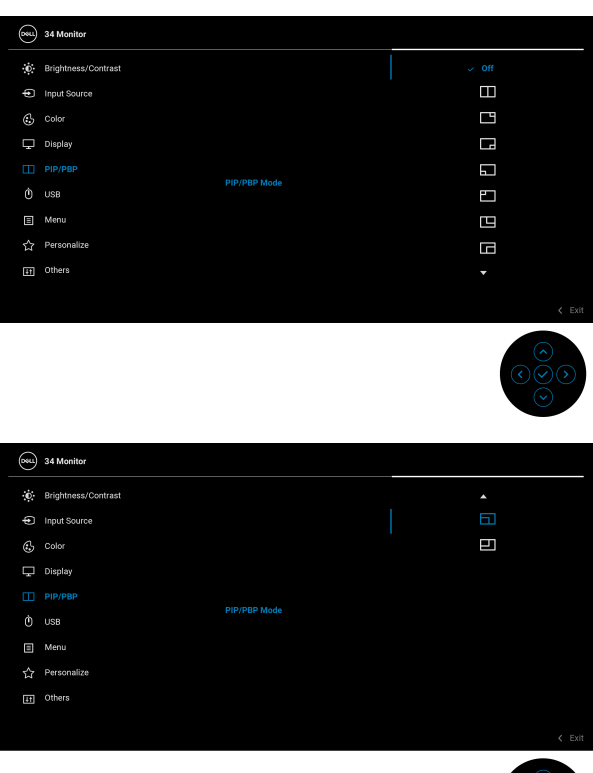

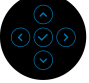

**PIP/PBP (Sub)** Pilih antara berbagai sinyal video yang bisa dihubungkan dengan monitor Anda untuk sub-jendela PIP/PBP. Tekan joystick untuk mengonfirmasikan pilihan.

> **CATATAN:** Opsi ini hanya tersedia jika mode PIP/ PBP diaktifkan.

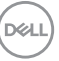

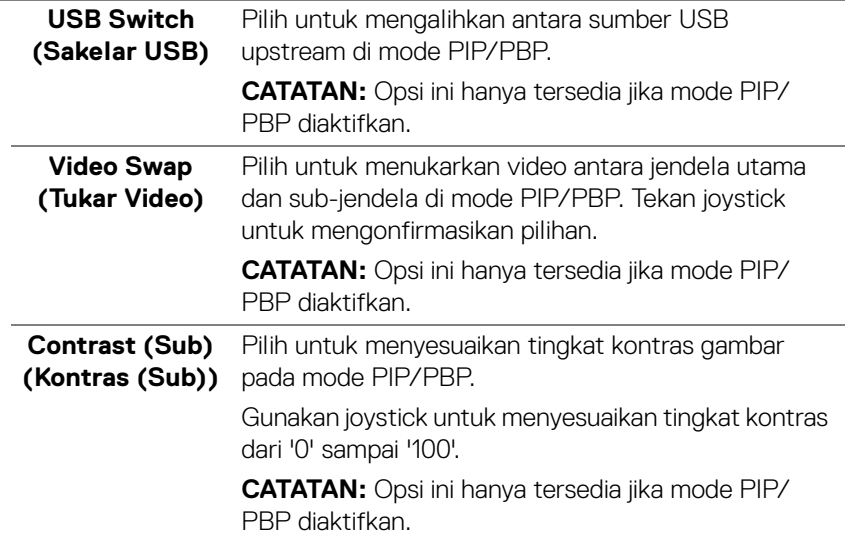

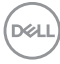

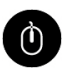

**USB** Memungkinkan Anda menetapkan port USB upstream untuk sinyal input (DP atau HDMI), dengan demikian port USB downstream monitor (contohnya keyboard dan mouse) dapat digunakan oleh sinyal input aktif ketika Anda menyambungkan komputer ke port upstream. Lihat juga [Mengatur sakelar KVM](#page-60-0) untuk riniciannya.

Tekan joystick untuk mengonfirmasikan pilihan.

Bila Anda menggunakan satu port upstream saja, maka port upstream tersambung akan aktif.

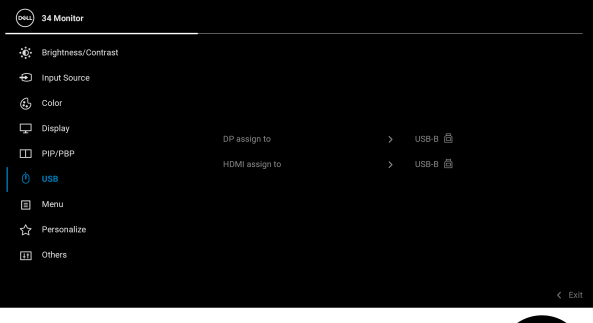

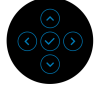

**CATATAN:** Agar datanya jangan rusak atau hilang, sebelum melepaskan port USB upstream, pastikan TIDAK ADA perangkat penyimpanan USB yang sedang digunakan oleh komputer yang terhubung ke port USB downstream monitor.

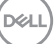

圓

**Menu** Pilih opsi ini untuk menyesuaikan pengaturan OSD, seperti bahasa OSD, durasi ditampilkannya menu di layar, dan sebagainya.

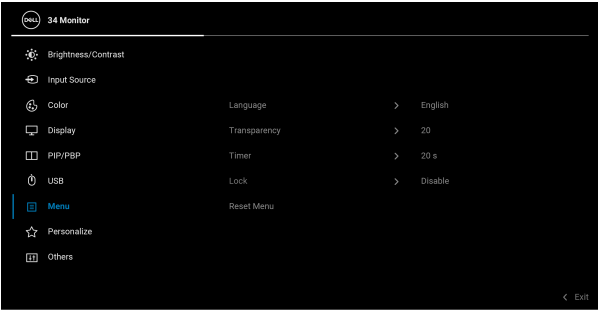

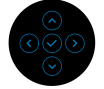

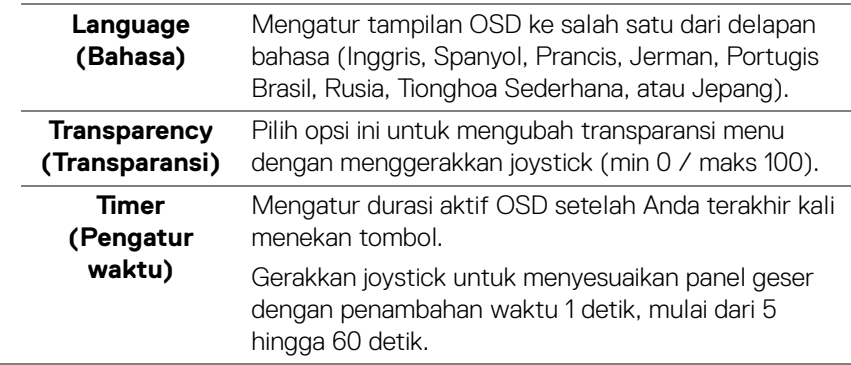

**Lock (Kunci)** Dengan tombol kontrol pada monitor yang terkunci, Anda dapat mencegah orang mengakses kontrol. Kunci ini juga mencegah aktivasi tidak sengaja pada penyiapan beberapa monitor secara berdampingan.

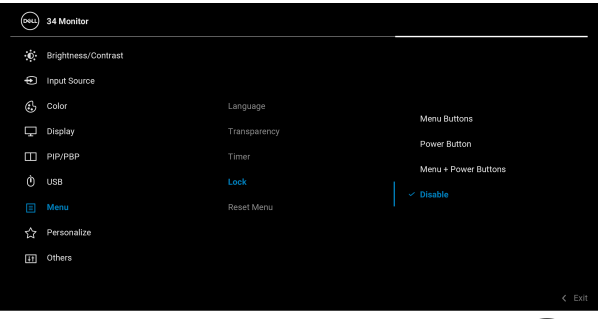

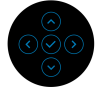

- **Menu Buttons (Tombol Menu)**: Semua fungsi joystick dikunci dan tidak dapat diakses oleh pengguna.
- **Power Button (Tombol Daya)**: Hanya tombol Daya yang terkunci dan tidak dapat diakses oleh pengguna.
- **Menu + Power Buttons (Tombol Menu + Daya)**: Baik joystick maupun tombol Daya dikunci dan tidak dapat diakses oleh pengguna.

Pengaturan default adalah **Disable (Nonaktifkan)**.

Metode Kunci Alternatif: Anda dapat menggerakkan dan menahan joystick ke atas/bawah/kiri/kanan selama 4 detik untuk mengatur opsi kunci melalui menu pop-up, lalu tekan joystick untuk mengonfirmasikan konfigurasi.

**CATATAN:** Untuk membuka kunci, gerakkan dan tahan joystick ke atas/bawah/kiri/kanan selama 4 detik, lalu tekan joystick untuk mengonfirmasikan perubahan dan menutup menu pop-up.

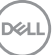

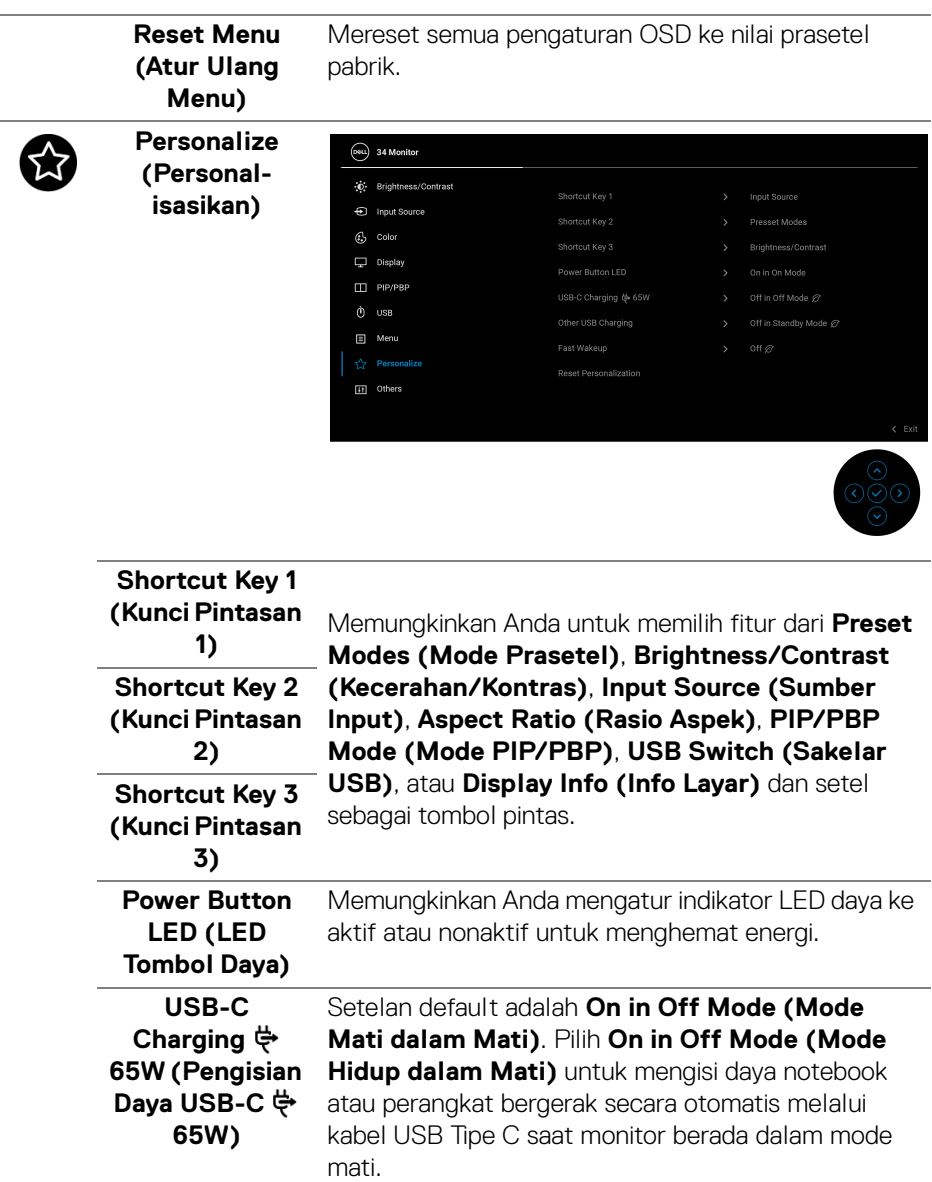

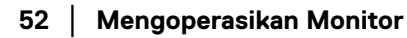

 $\left(\nabla \times \mathbf{L}\right)$ 

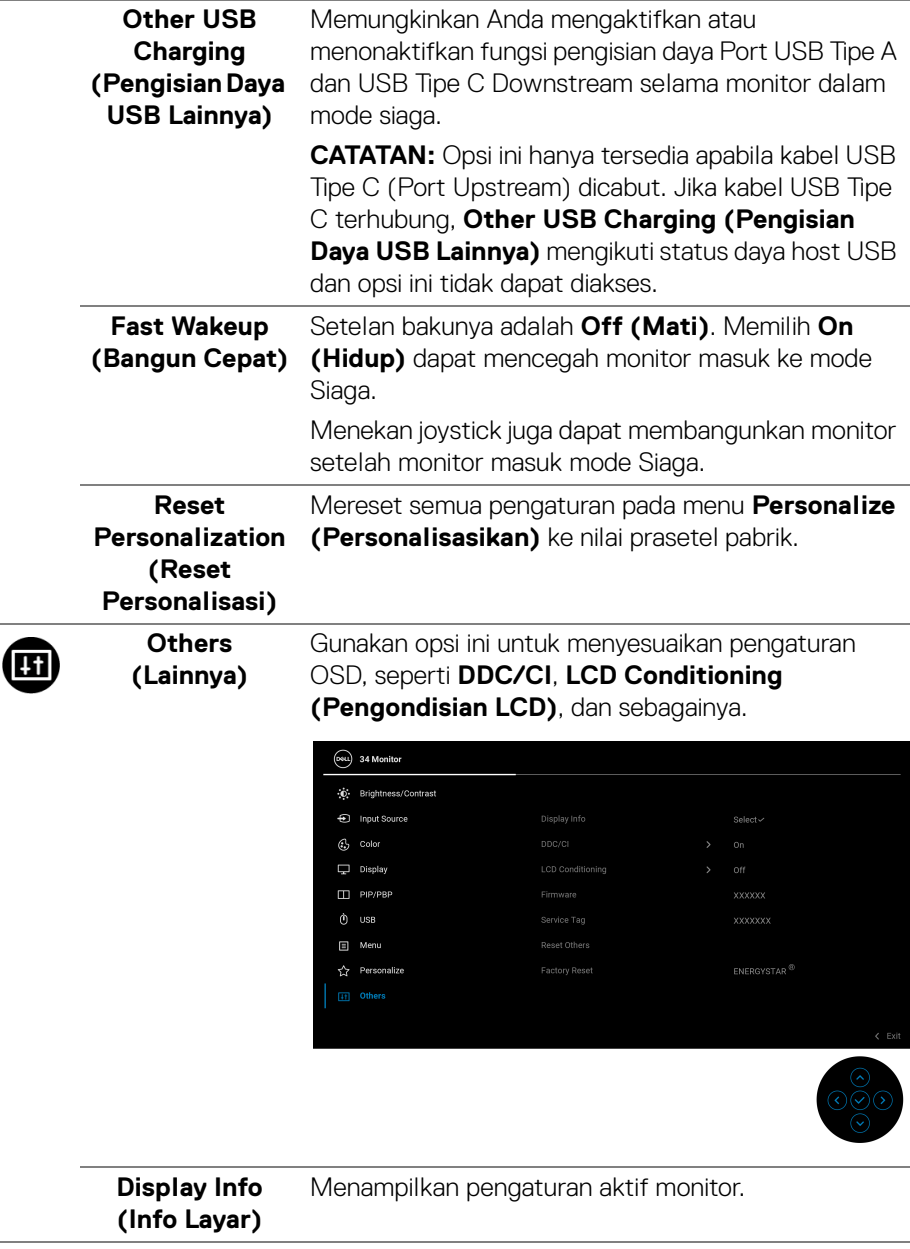

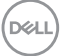

**DDC/CI** Dengan **DDC/CI** (Display Data Channel/Command Interface) Anda dapat menyesuaikan pengaturan monitor menggunakan perangkat lunak di komputer Anda. Anda dapat menonaktifkan fitur ini dengan memilih **Off (Mati)**.

> Aktifkan fitur ini untuk memperoleh pengalaman pengguna yang terbaik dan performa monitor yang optimal.

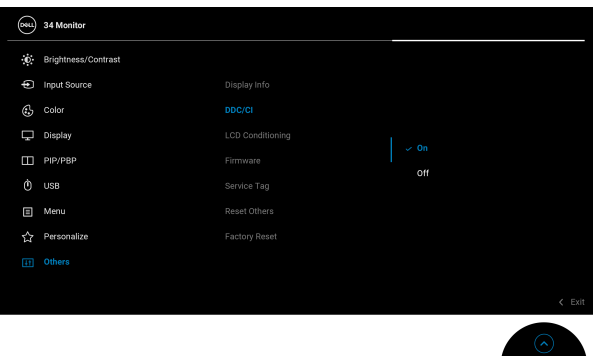

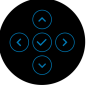

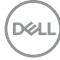

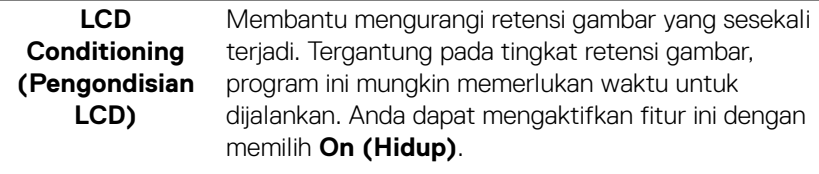

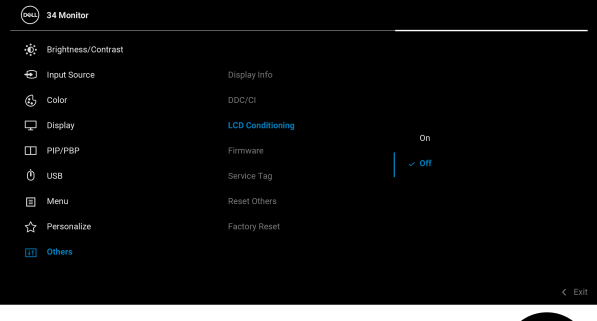

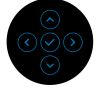

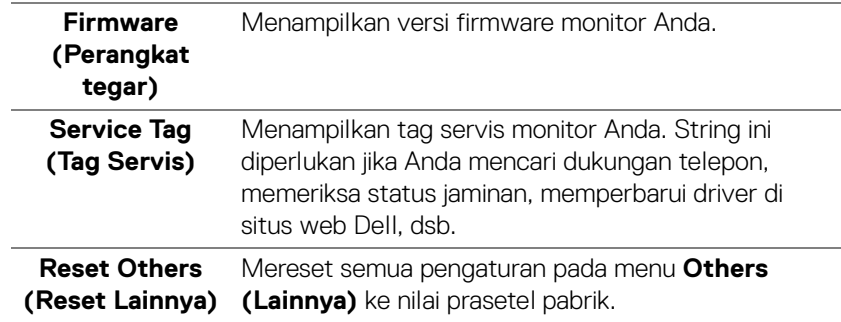

(dell

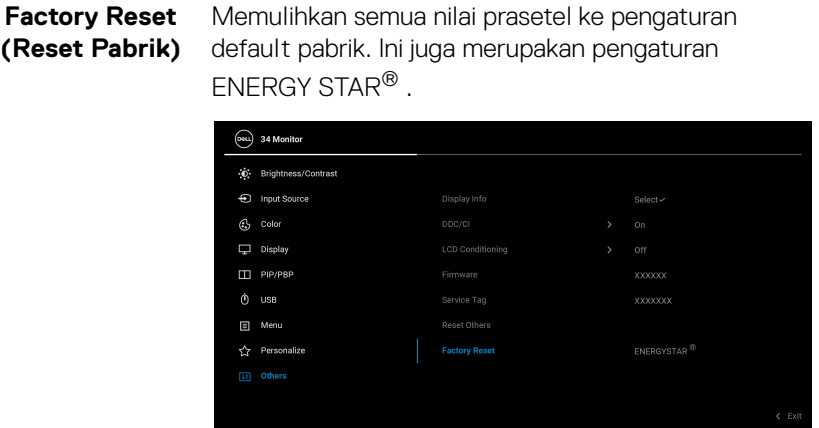

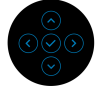

#### **Pesan Peringatan OSD**

Bila monitor tidak mendukung mode resolusi khusus, Anda akan melihat pesan berikut ini:

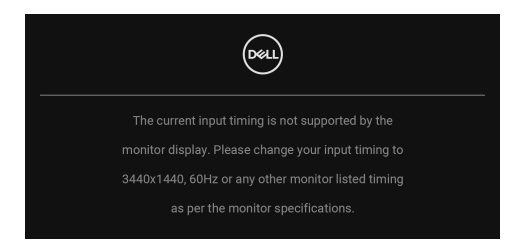

Ini berarti monitor tidak dapat disinkronisasikan dengan sinyal yang diterima dari komputer. Lihat [Spesifikasi Monitor](#page-12-0) untuk jangkauan frekuensi Horizontal dan Vertikal yang dapat dicapai oleh monitor ini. Mode yang direkomendasikan adalah 3440 x 1440.

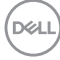

Anda akan melihat pesan berikut sebelum fungsi **DDC/CI** dinonaktifkan:

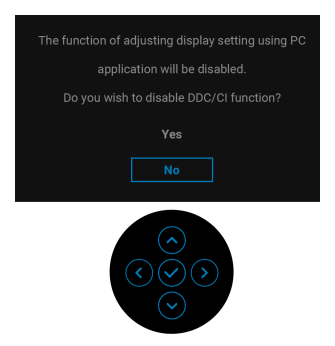

Saat Anda menyesuaikan tingkat **Brightness (Kecerahan)** untuk pertama kalinya, pesan berikut muncul:

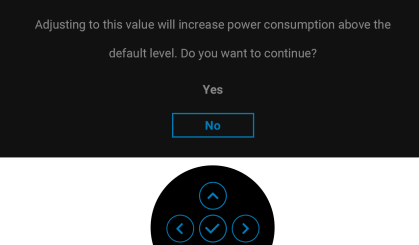

 $(\checkmark)$ 

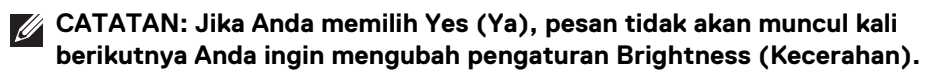

Apabila Anda mengubah pengaturan default fitur hemat daya untuk pertama kalinya, misalnya USB-C Charging  $\overset{\leftrightarrow}{\leftrightarrow}$  65W (Pengisian Daya USB-C  $\overset{\leftrightarrow}{\leftrightarrow}$  65W), Other **USB Charging (Pengisian Daya USB Lainnya)**, atau **Fast Wakeup (Bangun Cepat)**, pesan berikut akan muncul:

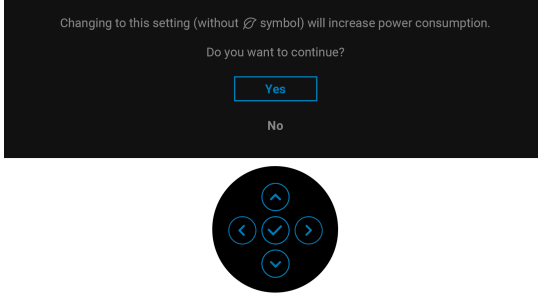

DØ

**CATATAN: Jika Anda memilih Yes (Ya) untuk salah satu fitur yang disebutkan di atas, pesan tidak akan muncul kali berikutnya apabila Anda ingin mengubah pengaturan fitur ini. Apabila Anda melakukan reset pabrik, pesan itu akan muncul lagi.**

<u>near</u>

Bila monitor beralih ke mode Siaga, pesan berikut akan ditampilkan:

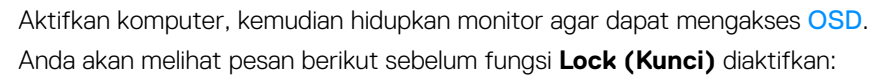

Going into Standby mode.

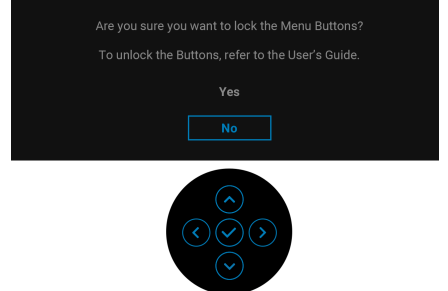

### **CATATAN: Pesan tersebut mungkin sedikit berbeda menurut pengaturan yang dipilih.**

OSD hanya akan berfungsi dalam mode pengoperasian normal. Jika Anda menekan joystick selama mode Siaga, pesan berikut akan ditampilkan, tergantung pada input yang dipilih:

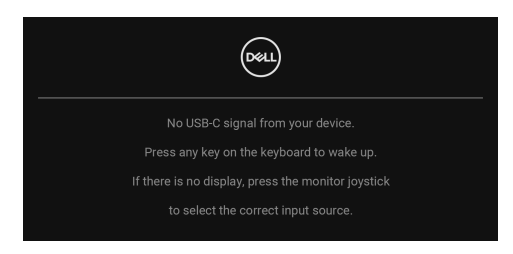

Aktifkan komputer dan monitor agar dapat mengakses [OSD](#page-36-0).

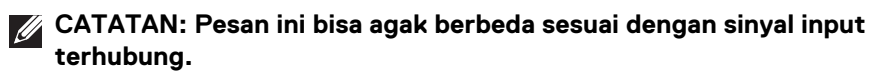

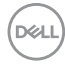

Jika input USB Tipe C, DisplayPort, atau HDMI dipilih dan kabel yang sesuai tidak tersambung, pesan berikut akan muncul.

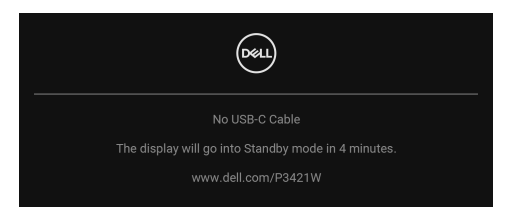

### **CATATAN: Pesan ini bisa agak berbeda sesuai dengan sinyal input terhubung.**

Apabila monitor berada dalam input DP/HDMI dan kabel USB Tipe C terhubung ke notebook yang mendukung Mode Perubahan DP, jika [Auto Select for USB-C \(Pilih](#page-40-0)  [Otomatis USB-C\)](#page-40-0) diaktifkan, pesan berikut akan muncul:

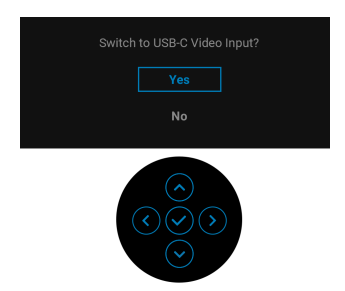

Jika **Factory Reset (Reset Pabrik)** dipilih, pesan berikut akan muncul:

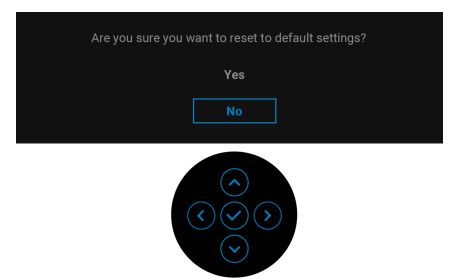

DØL

Jika **Yes (Ya)** dipilih, pesan berikut akan muncul.

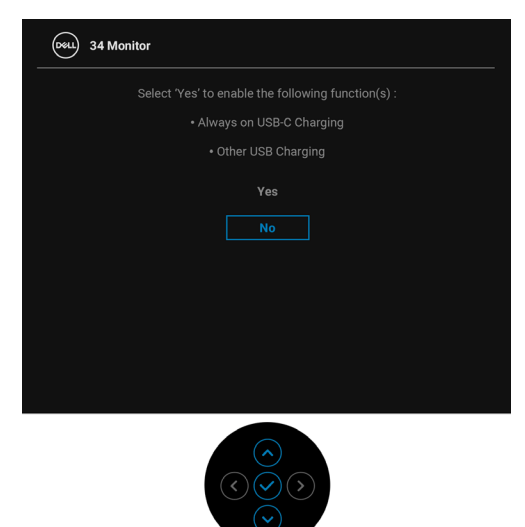

Lihat [Mengatasi Masalah](#page-66-0) untuk informasi selengkapnya.

# **Mengatur Resolusi Maksimum**

Mengatur resolusi Maksimum pada monitor:

Pada Windows® 7, Windows® 8, dan Windows® 8.1:

- **1.** Hanya untuk Windows® 8 dan Windows® 8.1, pilih ubin Desktop untuk beralih ke desktop klasik.
- **2.** Klik-kanan pada dekstop dan klik **Resolusi Layar**.
- **3.** Klik daftar menurun pada **Resolusi Layar** dan pilih 3440 x 1440.
- **4.** Klik **OK**.

Pada Windows® 10:

- **1.** Klik kanan di desktop lalu klik **Pengaturan Tampilan**.
- **2.** Klik **Pengaturan tampilan lanjutan**.
- **3.** Klik daftar menurun pada **Resolusi** dan pilih **3440 x 1440**.

#### **4.** Klik **Terapkan**.

Jika Anda tidak melihat 3440 x 1440 sebagai opsi, Anda mungkin perlu memperbarui driver grafis Anda. Tergantung pada komputer Anda, selesaikan salah satu prosedur berikut:

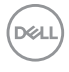

Jika memiliki desktop Dell atau komputer portabel:

• Buka http://www.dell.com/support, masukkan tag layanan Anda, lalu unduh driver terbaru untuk kartu grafis Anda.

Jika menggunakan komputer selain Dell (portabel atau desktop):

- Buka situs dukungan untuk komputer Anda, lalu unduh driver grafis terbaru.
- Buka situs web kartu grafis, lalu unduh driver grafis terbaru.

# <span id="page-60-0"></span>**Mengatur sakelar KVM**

Dengan sakelar KVM internal, Anda dapat mengontrol hingga 2 komputer dari satu set keyboard dan mouse yang terhubung ke monitor.

**a.** Saat menghubungkan **HDMI** + **USB-B** ke komputer 1 dan **DP** + **USB-C** ke komputer 2:

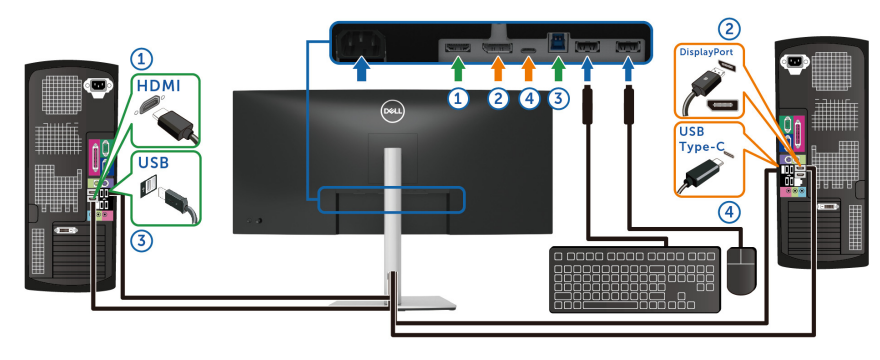

**CATATAN: Sambungan USB Tipe C saat ini hanya mendukung transfer data.**

Pastikan **USB** untuk **HDMI** ditetapkan ke **USB-B** dan **DP** ditetapkan ke **USB-C**  $\Leftrightarrow$  **65W.** 

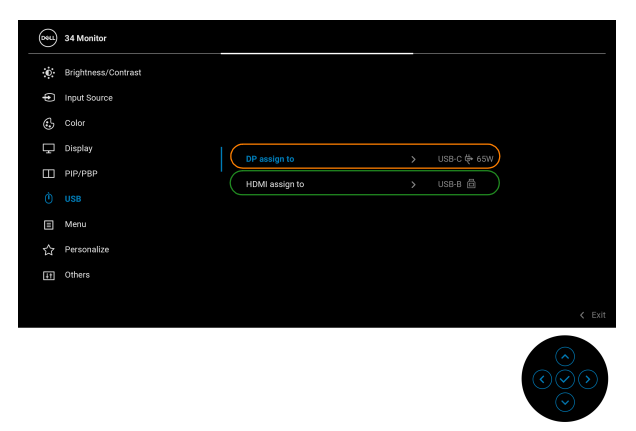

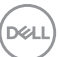

**b.** Saat menghubungkan **HDMI** + **USB-B** ke komputer 1 dan **USB-C** ke komputer 2:

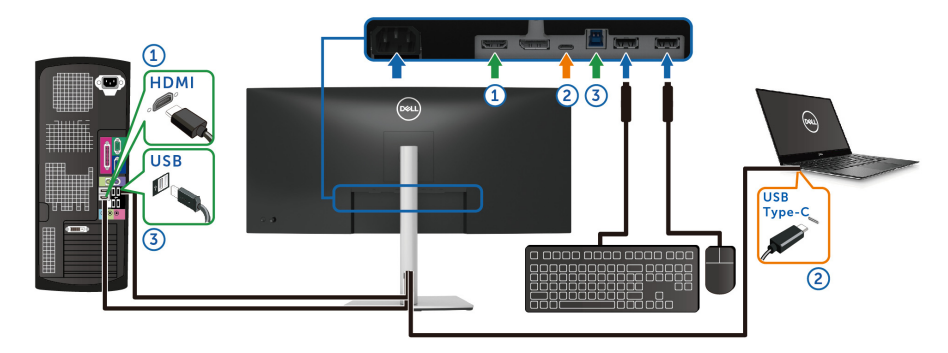

**CATATAN: Sambungan USB Tipe C saat ini hanya mendukung video dan transfer data.**

Pastkan **USB** untuk **HDMI** ditetapkan ke **USB-B** .

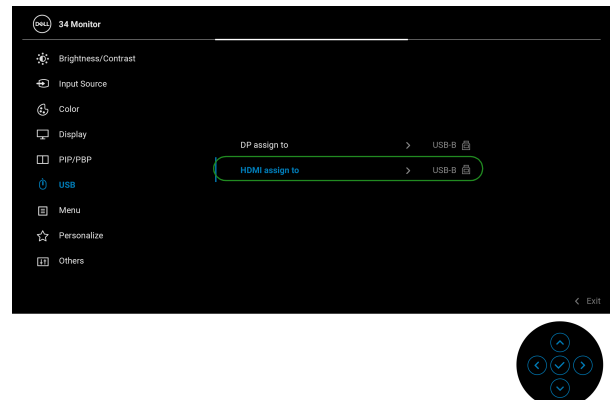

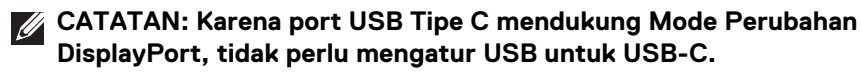

**CATATAN: Saat menghubungkan ke sumber input video yang berbeda yang tidak ditampilkan di atas, ikuti cara yang sama untuk membuat pengaturan yang benar bagi USB untuk memasangkan port.**

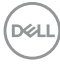

# **Mengatur KVM Otomatis**

Anda dapat mengikuti petunjuk di bawah ini untuk menyiapkan KVM Otomatis bagi monitor Anda:

**1.** Pastikan bahwa **PIP/PBP Mode (Mode PIP/PBP)** adalah **Off (Mati)**.

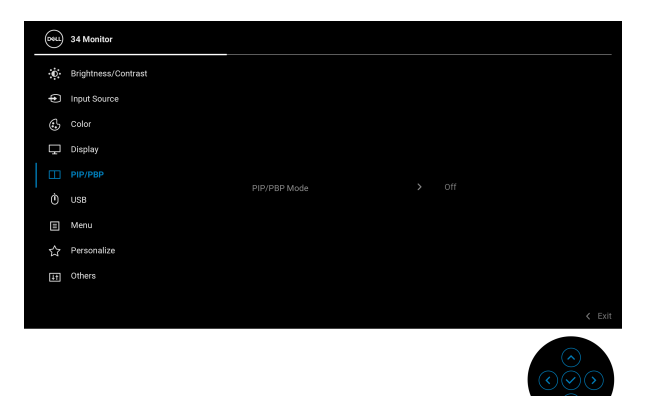

**2.** Pastikan bahwa **Auto Select (Pilih Otomatis)** adalah **On (Hidup)** dan **Auto Select for USB-C (Pilih Otomatis USB-C)** adalah **Yes (Ya)**.

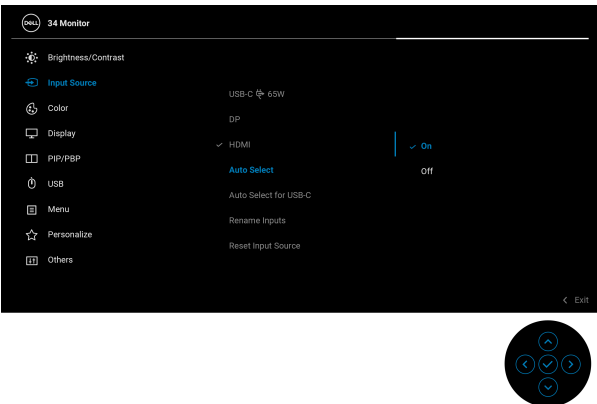

DØLI

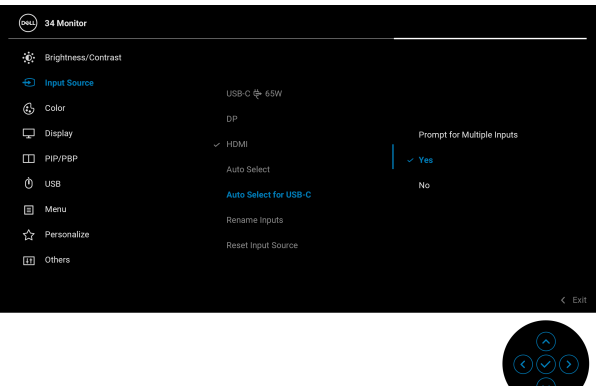

**3.** Pastikan bahwa port USB dan input video dipasangkan dengan benar.

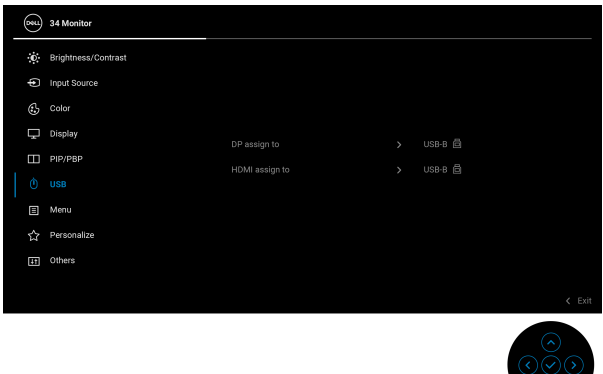

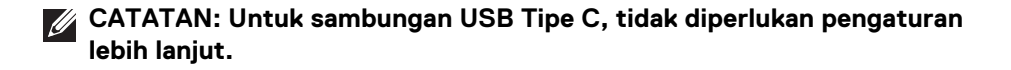

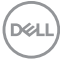

# **Memiringkan, memutar, dan menggeser vertikal**

**CATATAN: Petunjuk berikut ini hanya berlaku untuk memasang penyangga yang dikirimkan dengan monitor Anda. Jika memasang penyangga yang Anda beli dari sumber lain, ikuti petunjuk penyiapan yang disertakan dengan penyangga.**

#### **Memiringkan, Memutar**

Dengan standar terpasang pada monitor, Anda dapat memiringkan dan memutar monitor untuk dapat melihat dengan sudut pandang yang lebih enak.

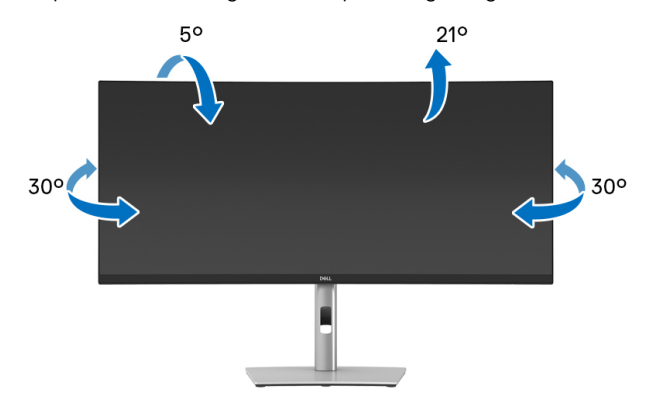

**CATATAN: Penyangga tidak dipasang di pabrik saat dikirimkan.**

#### **Ekstensi Vertikal**

**CATATAN: Dudukan dapat memanjang secara vertikal hingga 150 mm. Gambar di bawah ini menunjukkan cara memanjangkan dudukan secara vertikal.**

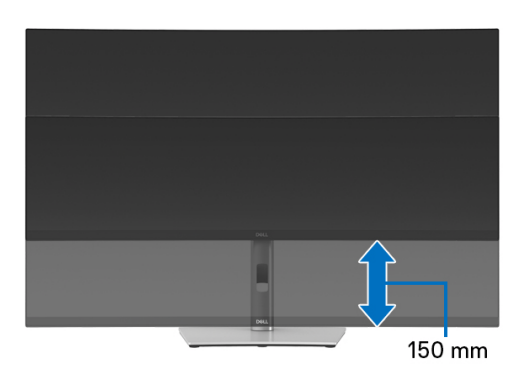

DØLI

### **Penyesuaian penjungkitan**

Dengan penyangga terpasang ke monitor, Anda dapat menyesuaikan monitor ke sudut yang Anda inginkan dengan fitur penyesuaian penjungkitan.

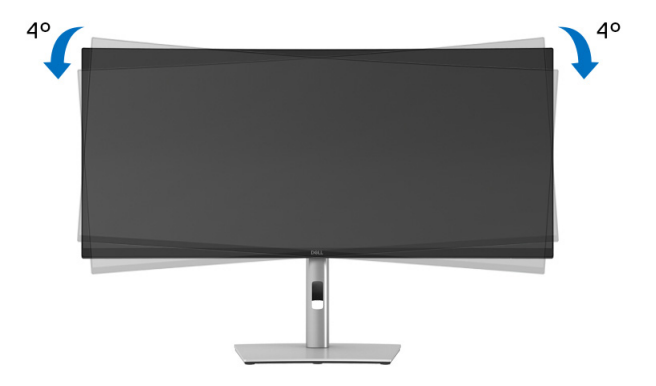

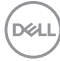

# <span id="page-66-0"></span>**Mengatasi Masalah**

**PERINGATAN: Sebelum memulai salah satu prosedur di bagian ini, ikuti**  [Petunjuk keamanan](#page-76-0)**.**

# **Uji mandiri**

Monitor menyediakan fitur tes mandiri untuk memastikan monitor berfungsi dengan benar. Jika monitor dan komputer tersambung dengan benar, namun layar monitor tetap gelap, jalankan tes mandiri monitor dengan melakukan langkah-langkah berikut:

- **1.** Matikan komputer dan monitor.
- **2.** Cabut steker kabel video dari komputer.
- **3.** Hidupkan monitor.

Jika monitor tidak dapat mendeteksi sinyal video dan berfungsi dengan benar, pesan berikut akan muncul:

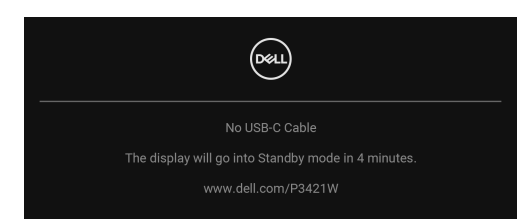

**CATATAN: Pesan ini bisa agak berbeda sesuai dengan sinyal input terhubung.**

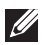

### **CATATAN: Selama mode tes mandiri, LED daya tetap menyala putih.**

- **4.** Kotak ini juga akan ditampilkan selama operasi sistem normal, jika kabel video terlepas atau rusak.
- **5.** Matikan monitor, lalu sambungkan kembali kabel video; setelah itu, hidupkan komputer dan monitor.

Jika layar monitor tetap kosong setelah melakukan prosedur sebelumnya, periksa pengendali video dan komputer karena monitor berfungsi dengan benar.

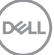

# **Diagnostik internal**

Monitor telah dilengkapi alat diagnosa yang akan membantu menentukan apakah kelainan layar yang Anda alami merupakan masalah biasa pada monitor, atau pada komputer dan kartu video.

Untuk menjalankan alat diagnostik:

- **1.** Pastikan layar bersih (tidak ada debu di permukaan layar).
- **2.** Gerakkan dan tahan joystick ke atas/bawah/kiri/kanan selama sekitar 4 detik sampai menu pop-up muncul.

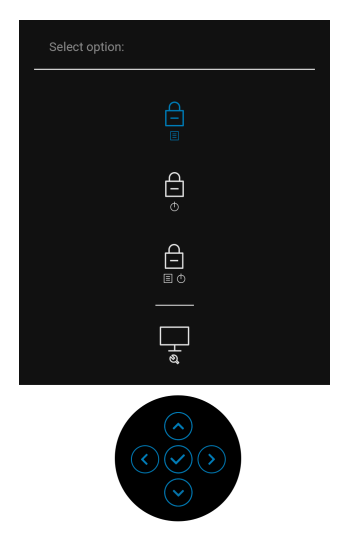

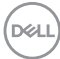

**3.** Gerakkan joystick untuk menyoroti ikon Diagnostik **lagist lalu tekan joystick** untuk mengonfirmasi. Pola tes abu-abu muncul.

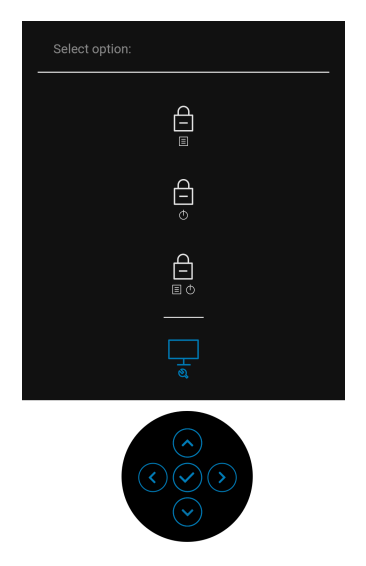

- **4.** Periksa gangguan fungsi pada layar dengan hati-hati.
- **5.** Tekan joystick untuk mengubah pola tes.
- **6.** Ulangi langkah 4 dan 5 untuk memeriksa tampilan pada layar berwarna merah, hijau, biru, hitam, dan putih serta teks.
- **7.** Tekan joystick untuk mengakhiri program diagnostik.

DØL

# **Masalah Umum**

Tabel berikut berisi informasi umum tentang masalah monitor umum yang mungkin dihadapi serta kemungkinan solusi:

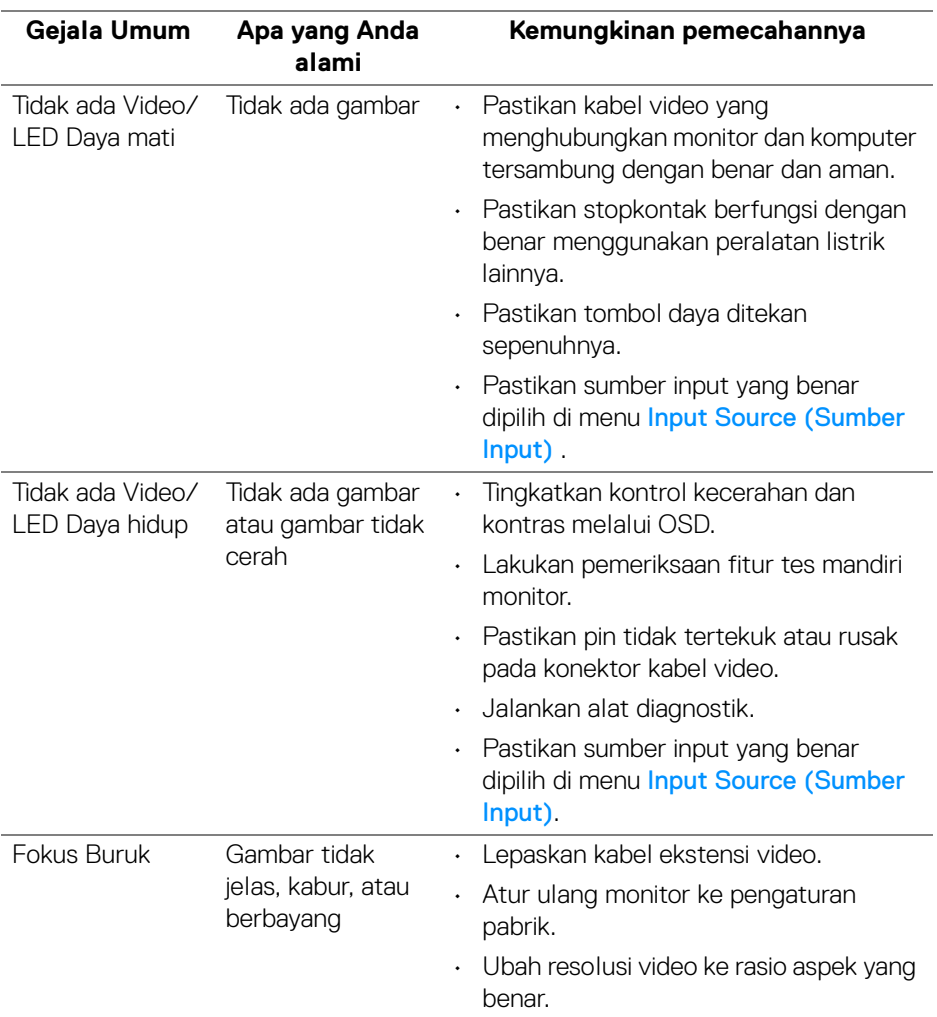

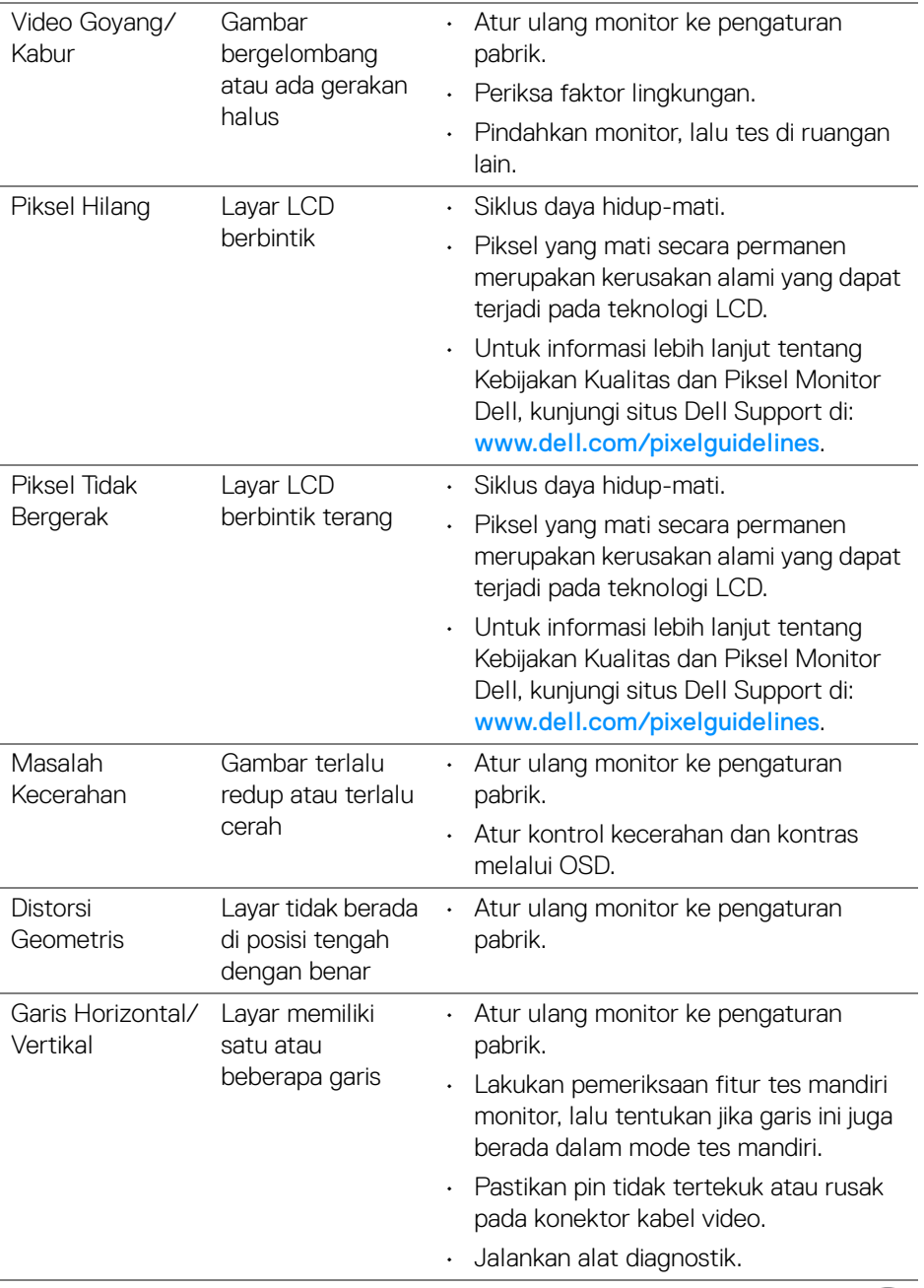

 $(1)$ 

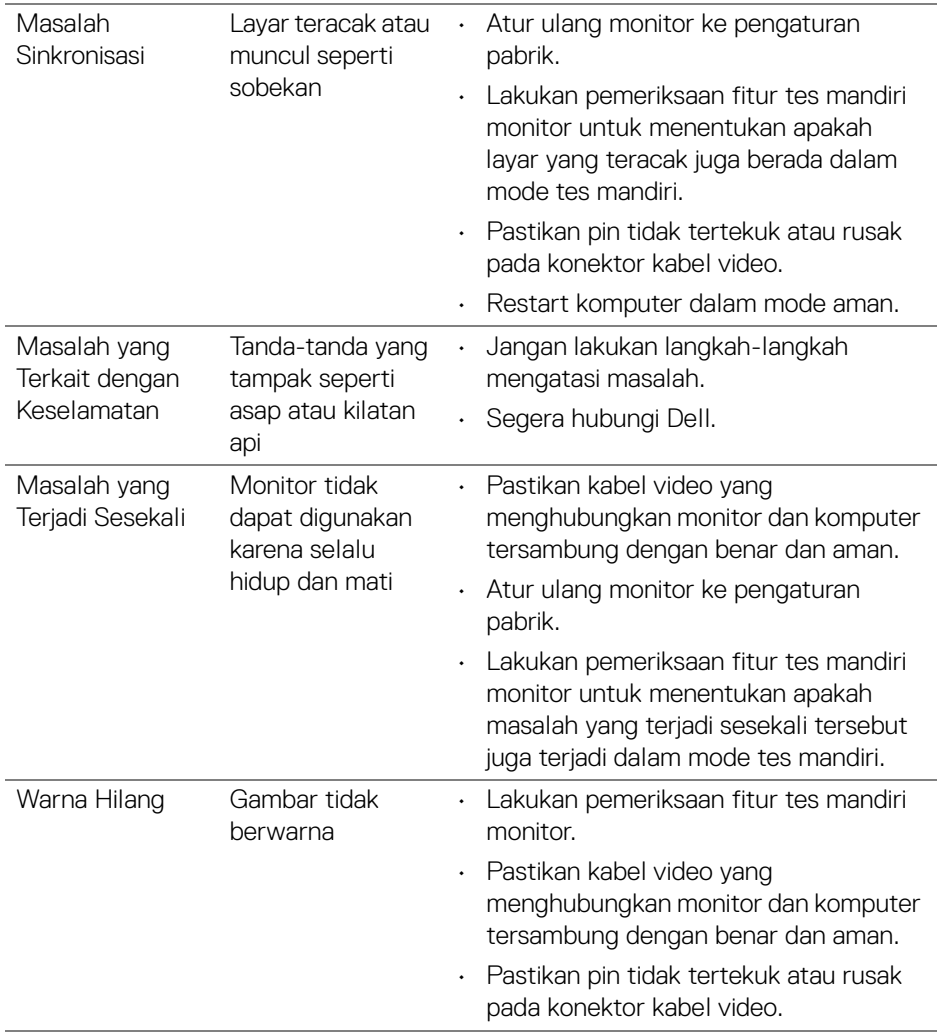
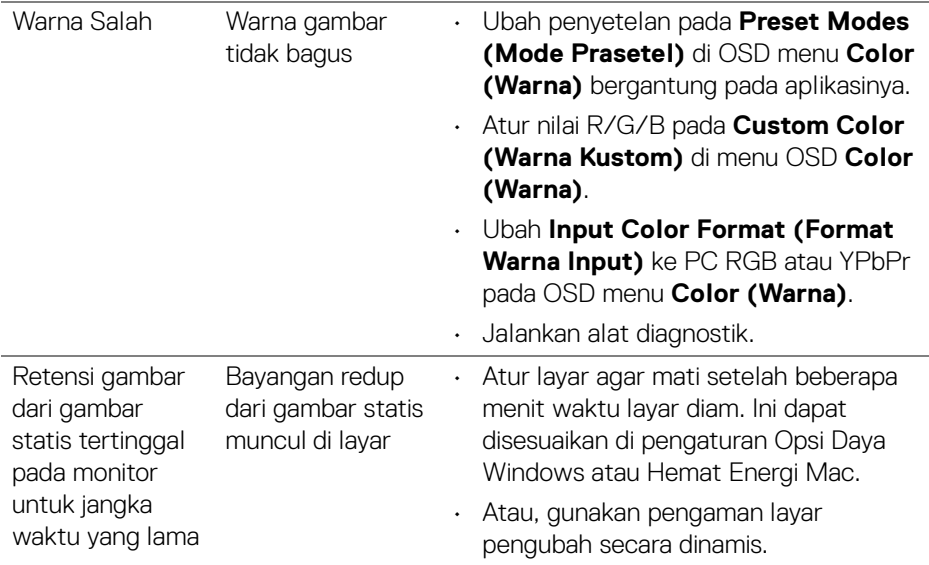

# **Masalah khusus produk**

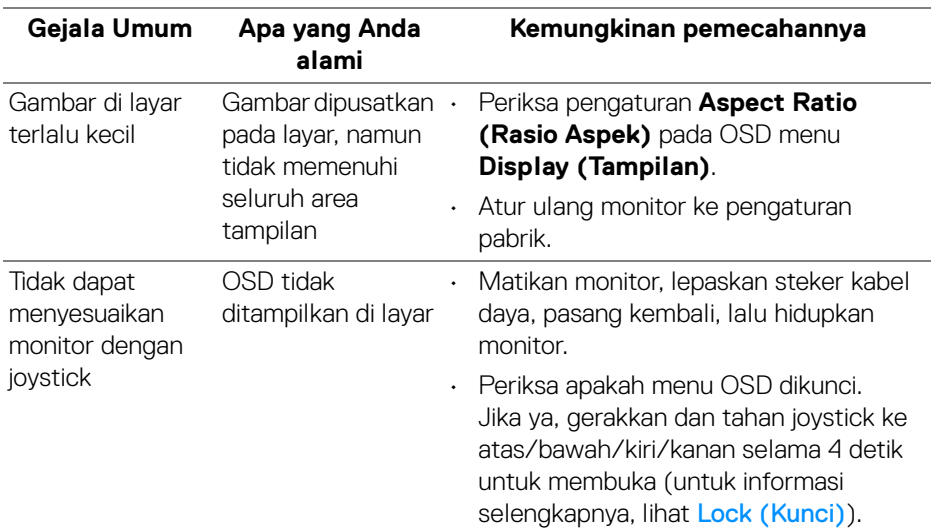

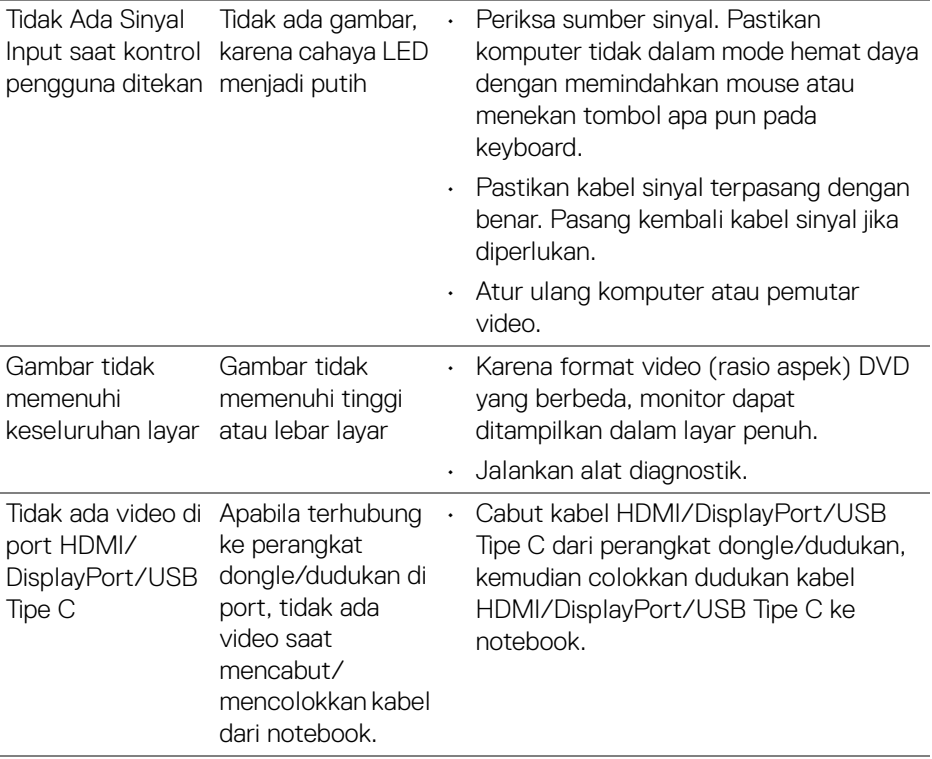

 $($ DELL

# **Masalah khusus Universal Serial Bus (USB)**

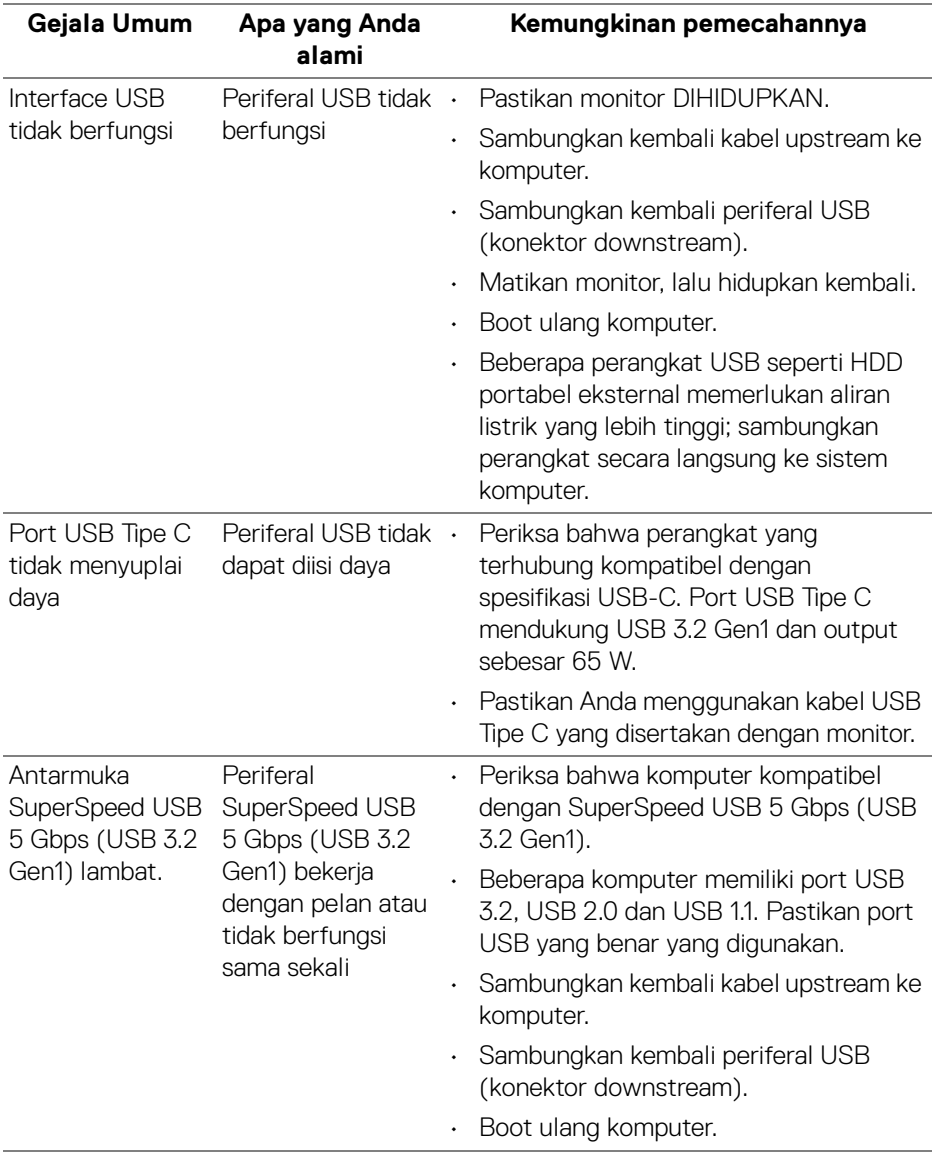

(dell

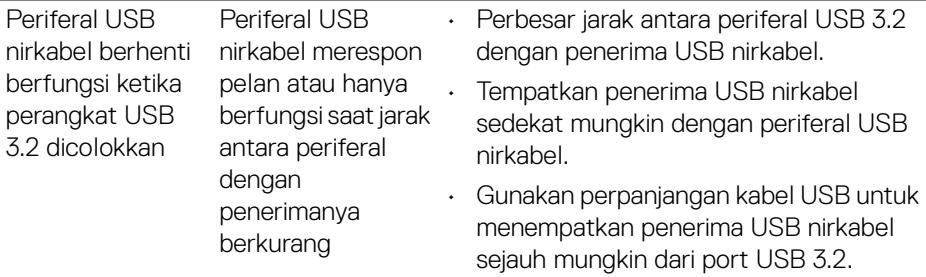

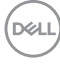

# **Lampiran**

#### **PERINGATAN: Petunjuk keamanan**

**PERINGATAN: Penggunaan pengendalian, penyesuaian atau prosedur selain yang disebutkan di dalam dokumen ini dapat menyebabkan kilatan cahaya, sengatan listrik dan/atau bahaya mekanis.**

Untuk informasi mengenai petunjuk keselamatan, lihat Informasi Keselamatan, Lingkungan, dan Peraturan (SERI).

## **Pemberitahuan FCC (Hanya untuk A.S.) dan informasi peraturan lainnya**

Untuk pemberitahuan FCC dan informasi peraturan lainnya, bacalah situs web kepatuhan terhadap peraturan yang ada di: [www.dell.com/](www.dell.com/regulatory_compliance) [regulatory\\_compliance](www.dell.com/regulatory_compliance).

## **Hubungi Dell**

Bagi para pelanggan di Amerika Serikat, hubungi nomor 800-WWW-DELL (800- 999-3355).

### **Basis data produk UE untuk label energi dan lembar informasi produk**

P3421W: https://eprel.ec.europa.eu/qr/347530

**CATATAN: Jika belum memiliki koneksi Internet yang aktif, Anda bisa menemukan informasi kontak pada faktur pembelian, surat jalan, surat tagihan, atau katalog produk Dell.**

**Dell memberikan beberapa opsi layanan dan dukungan berbasis telepon serta secara online. Ketersediaan bervariasi berdasarkan negara, produk, dan beberapa layanan mungkin tidak tersedia di wilayah Anda.** 

- Bantuan teknik online www.dell.com/support/monitors
- Dengan menghubungi Dell www.dell.com/contactdell

**D**<sup></sup>

**Lampiran │ 77**